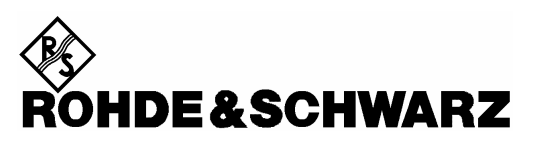

**Geschäftsbereich** Messtechnik

**Quickstart Manual**

# **Handheld Spectrum Analyzer**

# **R&S FSH**

**1145.5850.03 1145.5850.13 1145.5850.23 1145.5850.06 1145.5850.26 1145.5850.18** 

Sehr geehrter Kunde,

R&S® ist ein eingetragenes Warenzeichen der Fa. Rohde & Schwarz GmbH & Co. KG. Eigennamen sind Warenzeichen der jeweiligen Eigentümer.

#### **Sicherheitshinweise**

Dieses Gerät ist gemäß beiliegender EU-Konformitätsbescheinigung gebaut und geprüft und hat das Werk in sicherheitstechnisch einwandfreiem Zustand verlassen.

Um diesen Zustand zu erhalten und einen gefahrlosen Betrieb sicherzustellen, muss der Anwender alle Hinweise, Warnhinweise und Warnvermerke beachten.

#### **Verwendete Symbole an R&S-Geräten und in Beschreibungen:**

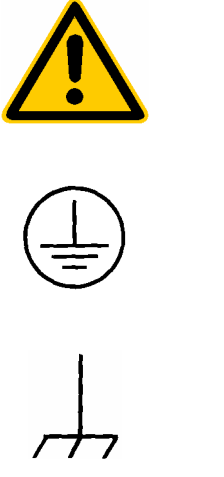

Schutzleiteranschluss

Bedienungsanleitung beachten

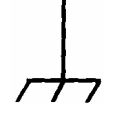

Masseanschlusspunkte

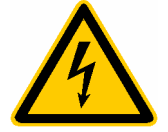

Achtung! Berührungsgefährliche Spannung

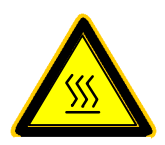

Warnung vor heißer Oberfläche

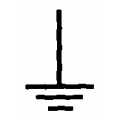

Erde

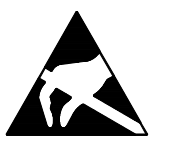

Achtung! Elektrostatisch gefährdete Bauelemente erfordern eine besondere Behandlung

#### **Sicherheitshinweise**

1. Das Gerät darf nur in den vom Hersteller angegebenen Betriebszuständen und Betriebslagen ohne Behinderung der Belüftung betrieben werden. Der R&S FSH ist gegen Spritzwasser und Staub geschützt (IP-Schutzart 51). Wenn nichts anderes vereinbart ist, gilt folgendes: Verschmutzungsgrad 2, Überspannungskategorie 2, Betrieb bis 2000 m ü. NN mit externem Netzteil, 3000 m über NN bei Batteriebetrieb.

Der Betrieb ist nur an Versorgungsnetzen gestattet, die mit höchstens 16 A abgesichert sind.

Falls im Datenblatt nicht anders angegeben gilt für die Nennspannung eine Toleranz von  $\pm 10\%$ , für die Nennfrequenz eine Toleranz von ±5%.

2. Bei Messungen in Stromkreisen mit Spannungen U<sub>eff</sub> > 30 V ist mit geeigneten Maßnahmen Vorsorge zu treffen, dass jegliche Gefährdung ausgeschlossen wird.

(z.B. geeignete Messmittel, Absicherung, Strombegrenzung, Schutztrennung, Isolierung usw.).

- 3. Bei ortsfesten Geräten ohne eingebaute Sicherung, Selbstschalter oder ähnliche Schutzeinrichtung muss der Versorgungskreis so abgesichert sein, dass Geräte und Benutzer ausreichend geschützt sind.
- 4. Vor dem Einschalten des Gerätes ist sicherzustellen, dass die am Gerät eingestellte Nennspannung und die Netznennspannung des Versorgungsnetzes übereinstimmen. Ist es erforderlich, die Spannungseinstellung zu ändern, so muss ggf. auch die dazugehörige Netzsicherung des Gerätes geändert werden.
- 5. Ist das Gerät nicht mit einem Netzschalter zur Netztrennung ausgerüstet, so ist der Stecker des Anschlusskabels als Trennvorrichtung anzusehen. In diesen Fällen ist dafür zu sorgen, dass der Netzstecker jederzeit leicht erreichbar und gut zugänglich ist. (Länge des Anschlusskabels ca. 2 m). Funktionsschalter oder elektronische Schalter sind zur Netztrennung nicht geeignet. Werden Geräte ohne Netzschalter in Gestelle oder Anlagen integriert, so ist die Trennvorrichtung auf

Anlagenebene zu verlagern.

6. Bei allen Arbeiten sind die örtlichen bzw. landesspezifischen Sicherheits- und Unfallverhütungsvorschriften zu beachten.

Vor Arbeiten am Gerät oder Öffnen des Gerätes ist dieses vom Versorgungsnetz zu trennen.

 Abgleich, Auswechseln von Teilen, Wartung und Reparatur darf nur von R&S-autorisierten Elektrofachkräften ausgeführt werden.

 Werden sicherheitsrelevante Teile (z.B. Netzschalter, Netztrafos oder Sicherungen) ausgewechselt, so dürfen diese nur durch Orginalteile ersetzt werden. Nach jedem Austausch von sicherheitsrelevanten Teilen ist eine Sicherheitsprüfung durchzuführen.

(Sichtprüfung, Schutzleitertest, Isolationswiderstand-, Ableitstrommessung, Funktionstest).

- 7. Bei Verbindungen mit informationstechnischen Geräten ist darauf zu achten, dass diese der IEC950 / EN60950 entsprechen.
- 8. NiMH-Batterien dürfen keinen hohen Temperaturen oder Feuer ausgesetzt werden. Die Batterien von Kindern fernhalten. Wird die Batterie unsachgemäß ausgewechselt, besteht Explosionsgefahr. Ersetzen der Batterie nur durch R&S - Typ (siehe Ersatzteilliste).

NiMH-Batterien sind Sondermüll. Entsorgung nur in dafür vorgesehene Behälter.

Batterie nicht kurzschließen.

- 9. Geräte, die zurückgegeben oder zur Reparatur eingeschickt werden, müssen in der Originalverpackung oder in einer Verpackung, die vor elektrostatischer Auf- und Entladung sowie vor mechanischer Beschädigung schützt, verpackt werden.
- 10. Entladungen über Steckverbinder können zu einer Schädigung des Gerätes führen. Bei Handhabung und Betrieb ist das Gerät vor elektrostatischer Entladung zu schützen.
- 11. Die Außenreinigung des Gerätes mit einem weichen, nicht fasernden Staublappen vornehmen. Keinesfalls Lösungsmittel wie Nitroverdünnung, Azeton und ähnliches verwenden, da sonst die Frontplattenbeschriftung oder auch Kunststoffteile Schaden nehmen.
- 12. Zusätzliche Sicherheitshinweise in diesem Handbuch sind ebenfalls zu beachten.

## **Qualitätszertifikat**

Sehr geehrter Kunde,

Sie haben sich für den Kauf eines Rohde & Schwarz-Produktes entschieden.

Hiermit erhalten Sie ein nach modernsten Fertigungsmethoden hergestelltes Produkt. Es wurde nach den Regeln unseres Qualitätsmanagementsystems entwickelt, gefertigt und geprüft. Das Rohde & Schwarz-Qualitätsmanagementsystem ist nach ISO 9001 zertifiziert.

Certified Quality System ISO 9001 DQS REG. NO 1954-04

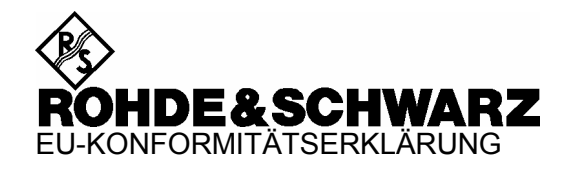

# $\epsilon$

Zertifikat-Nr.: 2002-41

Hiermit wird bescheinigt, dass der/die/das:

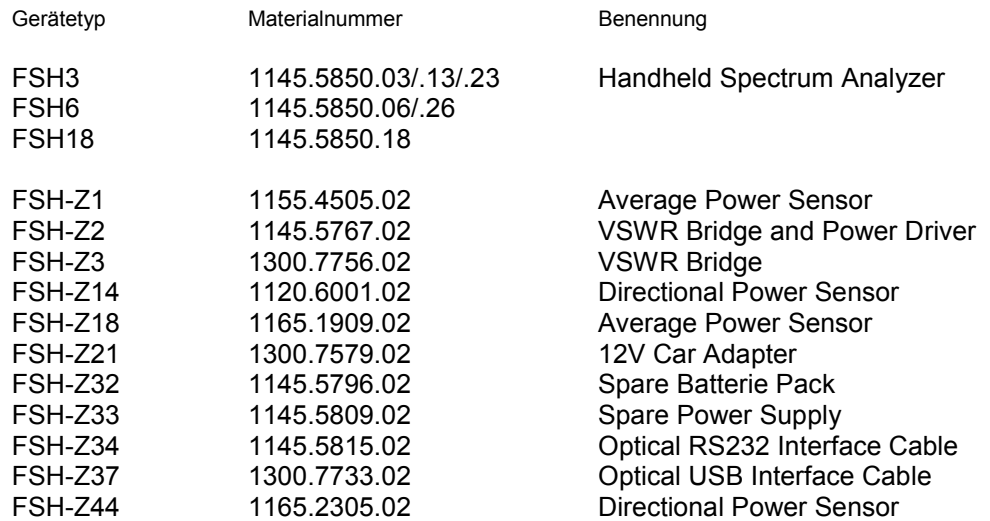

mit den Bestimmungen des Rates der Europäischen Union zur Angleichung der Rechtsvorschriften der Mitgliedstaaten

- betreffend elektrische Betriebsmittel zur Verwendung innerhalb bestimmter Spannungsgrenzen (73/23/EWG geändert durch 93/68/EWG)
- über die elektromagnetische Verträglichkeit (89/336/EWG geändert durch 91/263/EWG, 92/31/EWG, 93/68/EWG)

übereinstimmt.

Die Übereinstimmung wird nachgewiesen durch die Einhaltung folgender Normen:

EN61010-1 : 2001 EN55011 : 1998 + A1 : 1999, Klasse B EN61326 : 1997 + A1 : 1998 + A2 : 2001 + A3 : 2003

Bei der Beurteilung der elektromagnetischen Verträglichkeit wurden die Störaussendungsgrenzwerte für Geräte der Klasse B sowie die Störfestigkeit für Betrieb in industriellen Bereichen zugrunde gelegt.

Anbringung des CE-Zeichens ab: 2002

#### **ROHDE & SCHWARZ GmbH & Co. KG Mühldorfstr. 15, D-81671 München**

München, den 14. November 2006 Zentrales Qualitätsmanagement MF-QZ / Radde

## **Support Center Adresse**

Für technische Fragen zu diesem Rohde & Schwarz-Gerät steht Ihnen unsere Hotline der Rohde & Schwarz Vertriebs-GmbH, Support Center, zur Verfügung.

Unser Team bespricht mit Ihnen Ihre Fragen und sucht Lösungen für Ihre Probleme.

Die Hotline ist Montag bis Freitag von 8.00 bis 17.00 Uhr (MEZ) besetzt.

Bei Anfragen außerhalb der Geschäftszeiten hinterlassen Sie bitte eine Nachtricht oder senden Sie eine Notiz per Fax oder e-mail. Wir setzen uns dann baldmöglichst mit Ihnen in Verbindung.

(i Möchten Sie über Neuerungen und Updates zu einem bestimmten Gerät informiert werden, senden Sie bitte eine kurze e-mail unter Angabe des Gerätes. Sie erhalten dann regelmäßig die aktuellen Informationen zugesandt.

Support Center Telefon / Telephone: (0180) 512 42 42 Fax: ++ 89 41 29 - 137 77 e-mail: CustomerSupport@rsd.rohde-schwarz.com

## **1 Inbetriebnahme**

## **Frontansicht**

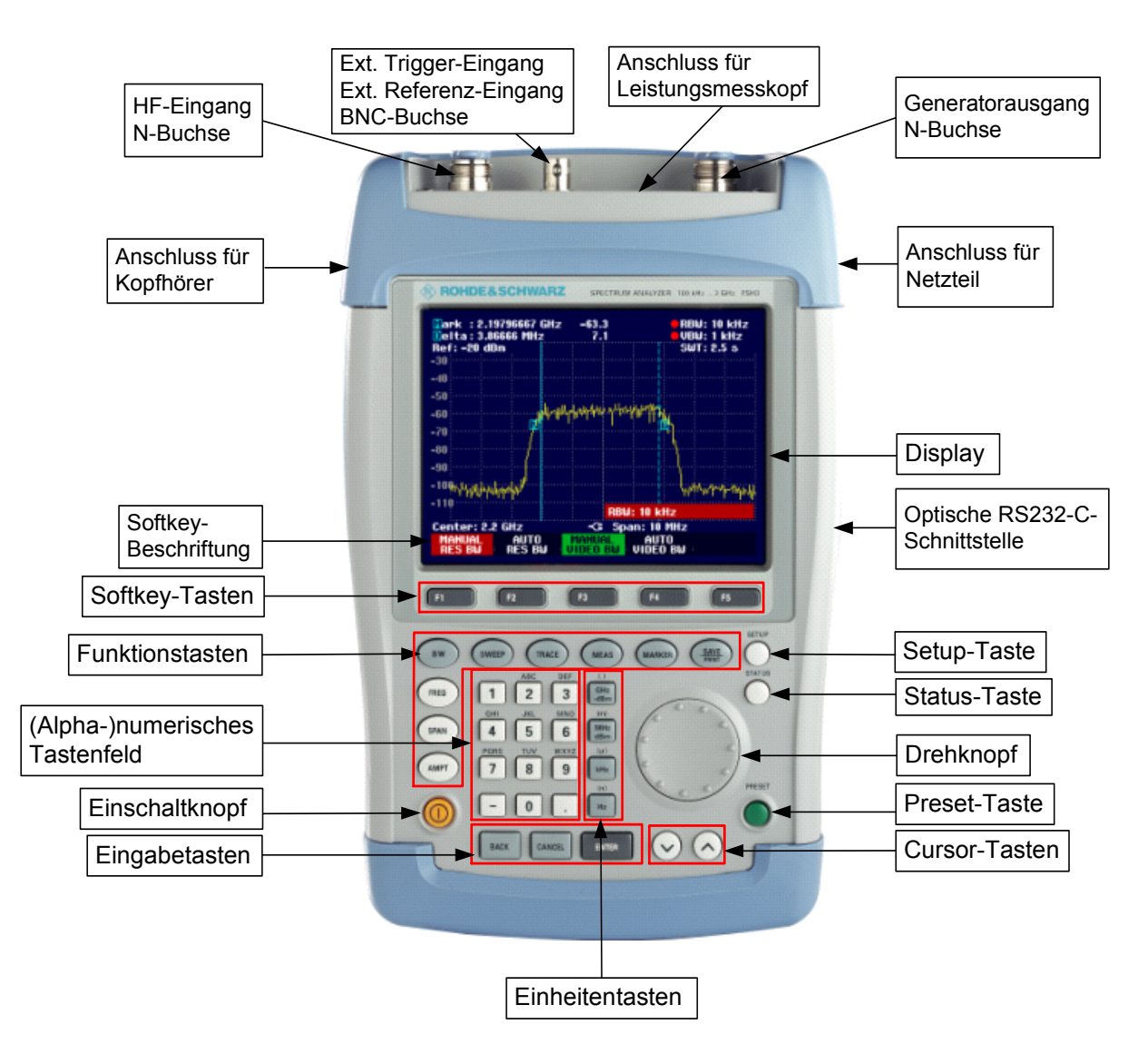

## **Inbetriebnahme**

Der folgende Abschnitt beschreibt die Inbetriebnahme des Gerätes sowie den Anschluss externer Geräte, wie z.B. Drucker.

Kapitel 2 erklärt die Bedienung des Gerätes anhand einfacher Messbeispiele.

## **Auspacken des Gerätes**

Der R&S FSH wird in einer formschlüssigen Verpackung bestehend aus einer Ober- und einer Unterschale ausgeliefert. Die beiden Schalen sind durch eine Banderole um die Verpackung zusammengehalten. In der Verpackung ist sämtliches mitgeliefertes Zubehör enthalten.

Zum Auspacken des Gerätes die Banderole öffnen.

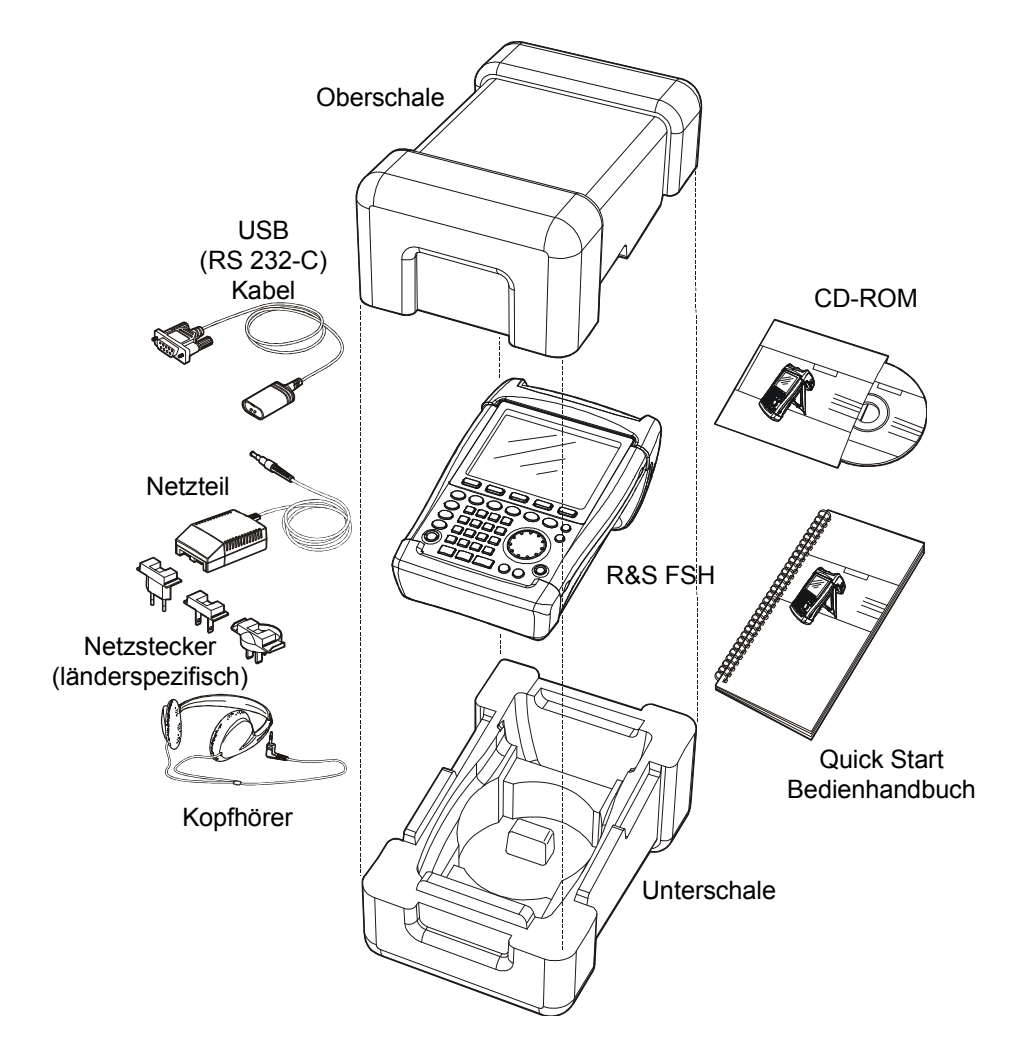

- Den R&S FSH und das Zubehör herausnehmen.
- Die Folie zum Schutz des Bildschirms abnehmen.
- *Hinweis: Mit jedem R&S FSH wird ein individuell auf das Gerät bezogener Master-PIN-Code mitgeliefert). Dieser sollte an einer sicheren Stelle aufbewahrt werden. Bei Verwendung eines PIN-Codes kann das Gerät nach dreimaliger falscher Eingabe desselben nur mehr mit dem Master-PIN-Code wieder betriebsfähig gemacht werden.*

## **Aufstellen des Gerätes**

Der Handheld-Spektrumanalysator R&S FSH ist sowohl für den Betrieb in Laborumgebung als auch für den Einsatz vor Ort bei Service und Instandhaltung konzipiert.

Je nach Einsatzbedingung kann das Gerät optimal für die Bedienung und den Ablesewinkel des Displays aufgestellt werden.

Bei Verwendung als Tischgerät wird der R&S FSH entweder flach auf den Tisch gelegt oder bietet mit dem aufklappbaren Aufstellfuß an der Rückseite einen optimalen Ablesewinkel von vorne.

Bei Bedienung von oben wird der R&S FSH flach auf die Arbeitsfläche gelegt. Durch den nach hinten abstehenden Handgriff erhält der R&S FSH eine leicht schräge Stellung für optimalen Ablesewinkel des Displays.

Bei Betrieb am Arbeitstisch ist zu empfehlen den Stellfuß an der Rückwand auszuklappen, so dass das Gerät von vorne gut bedienbar ist und das Display gut ablesbar ist (siehe Bild).

Beim Messen vor Ort für Installation und Service empfiehlt es sich, das Gerät mit beiden Händen zu halten. Alle Bedienelemente sind leicht, z.B. mit dem Daumen erreichbar. Um beide Hände frei für Arbeiten am Messobjekt zu haben, ist die Verwendung der Tragetasche R&S FSH-Z25 zu empfehlen. Der R&S FSH kann auf die geöffnete Tasche in die dafür vorgesehene Schlaufe gelegt werden.

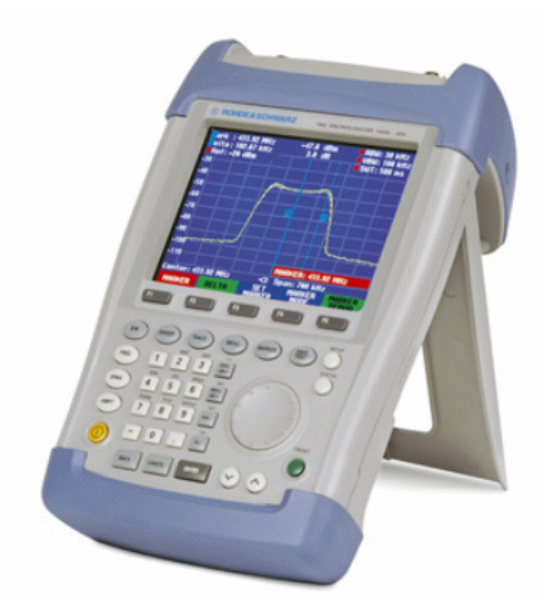

Zur Befestigung des Gerätes wird der Tragegriff mit dem Klettband an der Vorderseite der Tragetasche an die Tasche gebunden.

Der Tragegriff an der Oberseite des R&S FSH kann auch verwendet werden, um das Gerät z.B. an die Türe eines Schranks zu hängen. Durch die Formgebung des Griffs ist sichergestellt, dass das Gerät nicht herunterfällt.

## **Einschalten des Spektrumanalysators**

Der R&S FSH kann mit dem mitgelieferten Netzteil oder aus der internen Batterie betrieben werden. Der eingebaute Nickel-Metallhydrid-Akku erlaubt im vollgeladenen Zustand eine Betriebszeit von ca. 4 Stunden. Bei Auslieferung kann die Batterie des R&S FSH leer sein. Sie muss daher für Batteriebetrieb erst aufgeladen werden. Die Ladezeit bei ausgeschaltetem Gerät beträgt etwa 7 h.

Bei Netzbetrieb lädt der R&S FSH zugleich die interne Batterie.

Der Klinkenstecker des Netzteils ist in die Buchse POWER ADAPTER an der rechten Seite des Tragegriffs zu stecken, bis er einrastet. Anschließend ist das Netzteil mit der Netzsteckdose zu verbinden. Die zugelassene Versorgungsspannung für das Netzteil ist 100 V bis 240 V.

*Achtung! Nur das mitgelieferte Netzteil R&S FSH-Z33 darf für den Betrieb oder zur Ladung der Batterie vom Netz verwendet werden.* 

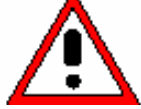

*Vor der Benutzung sicherstellen, dass die Netzspannung der auf dem Netzteil angegebenen Spannung entspricht. Vor Einstecken in die Netzdose den geeigneten Adapter am Netzteil anbringen.* 

Bei Betrieb unterwegs kann die Batterie mit dem Kabel R&S FSH-Z21 an der Zigarettenanzünderbuchse von Kraftfahrzeugen geladen werden.

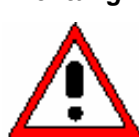

*Achtung! Der Betrieb des R&S FSH über die Zigarettenanzünderbuchse während der Fahrt oder bei eingeschaltetem Motor ist nicht gestattet. Der R&S FSH muss in dieser Betriebsart ausgeschaltet sein.* 

> *Während die Batterie des R&S FSH über den Adapter R&S FSH-Z21 mit der Artikelnummer 1145.5873.02 geladen wird, darf dieser keinesfalls mit der Masse des Fahrzeugs verbunden werden (zum Beispiel über die HF-Buchse). Dies gilt nicht für Adapter R&S FSH-Z21 neuer Bauart mit der Artikelnummer 1300.7579.02.*

Zum Einschalten des R&S FSH die gelbe Taste Uunten links an der Frontplatte drücken.

Als Hinweis, dass er vom Netz versorgt wird, zeigt der R&S FSH ein Steckersymbol in der Mitte über den Softkeybeschriftungen an.

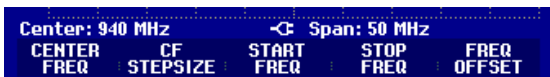

Nach dem Einschalten befindet sich der R&S FSH in der Einstellung, in der er ausgeschaltet wurde.

*Hinweis: Wenn die interne Batterie völlig entleert ist, kann der R&S FSH nicht eingeschaltet werden, obwohl er mit dem Netzteil aus dem Netz versorgt wird. In diesem Fall muss die interne Batterie erst einige Zeit bei ausgeschaltetem Gerät geladen werden. Erst dann kann das Gerät eingeschaltet werden.* 

## **Anschlüsse des Spektrumanalysators**

Der R&S FSH verfügt über folgende Anschlüsse:

#### **HF-Eingang (RF Input)**

Der HF-Eingang ist über ein Kabel mit N-Stecker an das Messobjekt anzuschließen. Dabei ist darauf zu achten, dass er nicht überlastet wird.

Die maximale zugelassene Dauerleistung am HF-Eingang ist 20 dBm (100 mW). Für maximal 3 Minuten kann er mit bis zu 30 dBm (1 Watt) belastet werden. Eine längere Belastung mit 1 Watt heizt das Gerät zu sehr auf, so dass es zerstört werden kann.

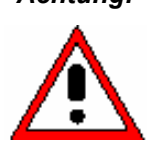

*Achtung! Der HF-Eingang ist wechselspannungsgekoppelt. Es darf aber die am Gehäuse angegebene Eingangsgleichspannung keinesfalls überschritten werden, da sonst der Koppelkondensator am Eingang zerstört werden kann mit der Folge, dass auch die HF-Eichleitung oder der Eingangsmischer zerstört wird. Gegen statische Entladung und Pulsspannungen ist der HF-Eingang aus einer Kombination von Begrenzerschaltung und Hochspannungsableiter geschützt.* 

#### **Eingang für Externen Trigger oder Externe Referenz (EXT TRIG/EXT REF)**

Über die BNC-Buchse EXT TRIG/EXT REF wird entweder ein externes Triggersignal zum Start einer Messung oder ein 10-MHz-Referenzsignal zur Frequenzsynchronisation zugeführt. Die Triggerschwelle ist an die Triggerschwelle von TTL-Signalen angelehnt. Der Pegel für das Referenzsignal muss größer als 0 dBm sein. Die Umschaltung zwischen externem Trigger- und Referenzeingang erfolgt über die Taste SETUP.

#### **DC-Anschluss zur Versorgung aus dem externen Netzteil** (an der rechten Seite des Tragegriffs).

Über den DC-Anschluss wird der R&S FSH vom AC/DC-Wandlernetzteil mit Strom versorgt und die interne Batterie des R&S FSH geladen. Die Eingangsspannung für den Betrieb des Gerätes muss zwischen 15 und 20 V betragen. Die Leistungsaufnahme ist dabei ca. 7 W.

Die Batterie kann auch aus der Zigarettenanzünderbuchse eines Kraftfahrzeugs geladen werden. Der notwendige Adapter ist als Zubehör zum R&S FSH erhältlich (R&S FSH-Z21, Bestell-Nr. 1145.5873.02).

*Achtung! Während die Batterie des R&S FSH über den Adapter R&S FSH-Z21 geladen wird, darf dieser keinesfalls mit der Masse des Fahrzeugs verbunden werden (zum Beispiel über die HF-Buchse des R&S FSH oder des Leistungsmesskopfs).* 

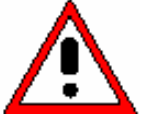

**Kopfhöreranschluss** (an der linken Seite des Tragegriffs).

Für den Kopfhörer ist eine 3,5 mm-Klinkenbuchse vorgesehen. Der Innenwiderstand des Anschlusses beträgt ca. 10 Ohm.

#### **Optische RS-232C--Schnittstelle**

(auf der rechten Seite des R&S FSH, zugänglich nach Aufklappen des Aufstellfußes).

Zum Anschluss eines Druckers oder eines PCs über RS232 ist die optische RS232-Schnittstelle vorgesehen. Zum Anschluss dienen das optische USB-Verbindungskabel R&S FSH-Z37 (im Lieferumfang enthalten) oder das als Zubehör erhältliche RS-232-C-Verbindungskabel R&S FSH-Z34. Die optische Verbindung verhindert evtl. Beeinflussung der Messung durch Störungen von angeschlossenen Geräten. Bei der Verwendung des USB-Verbindungskabels R&S FSH-Z37 ist es notwendig einen Softwaretreiber auf dem PC zu installieren. Der Treiber sowie die Installationsanleitung befinden sich auf der im Lieferumfang enthaltenen CD-ROM.

Für Drucker mit Parallelschnittstelle ist der Seriell-Parallel-Konverter R&S FSH-Z22 zu verwenden.

#### *Inbetriebnahme R&S FSH*

#### **Anschluss für den Leistungsmesskopf (Power Sensor)**

Der Anschluss ist speziell für Leistungsmessköpfe konfiguriert. Er dient sowohl der Spannungsversorgung als auch der Datenübertragung über die Leistungsmesskopf-Schnittstelle. Bei Verwendung des R&S FSH-Z2 (VSWR-Messbrücke bis 3 GHz) und des R&S FSH-Z3 (VSWR-Messbrücke bis 6 GHz) dient der Anschluss zu deren Steuerung.

#### **Ausgang des Mitlaufgenerators (Gen Output, nur Modelle 1145.5850.13, 1145.5850.23** und **1145.5850.26)**

Der Ausgang des Mitlaufgenerators ist über einen N-Stecker mit dem Messobjekt zu verbinden. Der Ausgangspegel beträgt nominal –20 dBm (100 µW). Beim R&S FSH3-Modell 1145.5850.23 ist der Pegel umschaltbar zwischen –20 dBm und 0 dBm (1 mW). Das R&S FSH6 Modell 1145.5850.26 liefert bis 3 GHz –10 dBm und über 3 GHz –20 dBm Ausgangspegel.

*Achtung! Der Ausgang ist wechselspannungsgekoppelt, so dass eine rückwärts eingespeiste Spannung bis zu der am Gehäuse des R&S FSH angegebenen Spannung möglich ist.* 

*Diese darf keinesfalls überschritten werden, da sonst der Ausgang zerstört werden kann.* 

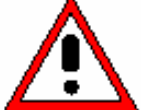

## **Einstellung des Bildschirms**

Der Bildschirm des R&S FSH ist ein transflektives, passives LCD-Farbdisplay. Dessen Helligkeit ist in Innenräumen von der Stärke der rückwärtigen Beleuchtung abhängig. Bei starker Lichteinstrahlung unterstützt das Umgebungslicht dessen Ablesbarkeit. Der Ablesewinkel kann mit der Kontrasteinstellung optimiert werden. Für maximalen Kontrast steht eine Umschaltung des Bildschirms von Farbdarstellung auf Schwarz-Weiß-Darstellung zur Verfügung.

Für ein ausgewogenes Verhältnis zwischen Betriebsdauer im Batteriebetrieb und Qualität der Bildschirmanzeige ist zu empfehlen, die Hintergrundbeleuchtung nur so hell einzustellen wie notwendig.

#### **Einstellung der Helligkeit**

- > Die Taste SETUP drücken.
- Den Softkey DISPLAY drücken.

Das Untermenü mit den Einstellungen für den Kontrast, die Beleuchtung und die Farbeinstellung öffnet sich.

 Mit dem Drehrad oder den Cursor-Tasten LIGHT... auswählen und die Auswahl durch nochmaliges Drücken des Softkeys DISPLAY oder mit der ENTER-Taste abschließen.

Das Untermenü BACKLIGHT für die Beleuchtungseinstellung öffnet sich. Sie ist auf hoch (HIGH), mittel (NORMAL) und niedrig (LOW) einstellbar.

 Mit dem Drehrad oder den Cursor-Tasten die gewünschte Einstellung auswählen und die Auswahl durch Betätigen des Softkeys DISPLAY oder mit der ENTER-Taste übernehmen.

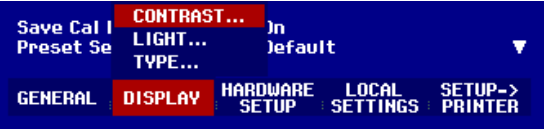

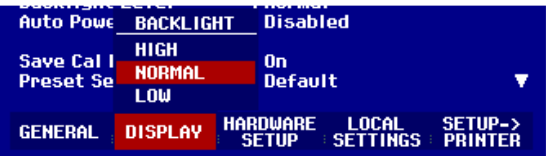

#### **Einstellung des Kontrastes**

- Die Taste SETUP drücken.
- > Den Softkey DISPLAY drücken.

Das Untermenü mit den Einstellungen für den Kontrast, die Beleuchtung und die Farbeinstellung öffnet sich.

 Mit dem Drehrad oder den Cursor-Tasten CONTRAST... auswählen und die Auswahl durch nochmaliges Drücken des Softkeys DISPLAY oder mit der ENTER-Taste abschließen.

Das Werteingabefeld für den Kontrast öffnet sich.

 Mit dem Drehrad den Kontrast verändern bis die Ablesbarkeit des Bildschirms optimal ist.

Der Kontrast sollte unter dem gleichen Blickwinkel zum Gerät eingestellt werden, der dem Einsatz entspricht.

 Die Eingabe mit der ENTER-Taste oder durch nochmaliges Drücken auf den Softkey DISPLAY abschließen.

Der R&S FSH zeigt die Einstellung in der Zeile "Display Contrast" in der Übersicht der Setup-Einstellungen an.

#### **Einstellung der Bildschirmfarbe**

Die Taste SETUP drücken.

> Den Softkey DISPLAY drücken.

Das Untermenü mit den Einstellungen für den Kontrast, die Beleuchtung und die Farbeinstellung öffnet sich.

- Mit dem Drehrad oder den Cursor-Tasten TYPE... auswählen und die Auswahl durch nochmaliges Drücken des Softkeys DISPLAY oder mit der ENTER-Taste abschließen.
- Im aufgeklappten Untermenü COLOR (farbige Bildschirmdarstellung) oder BLACK/WHITE (Schwarz-Weiß-Darstellung) auswählen.
- Die Auswahl durch nochmaliges Drücken der Softkeytaste DISPLAY oder der ENTER-Taste bestätigen.

Der R&S FSH schaltet auf die gewählte Farbeinstellung um.

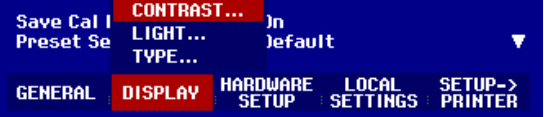

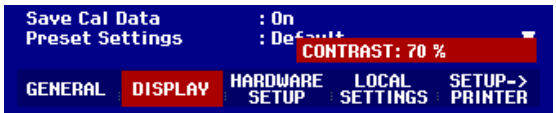

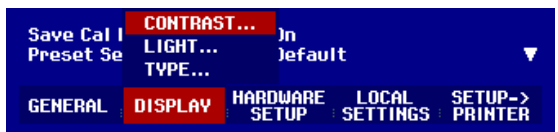

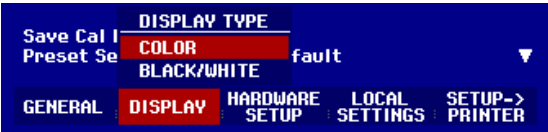

## **Länderspezifische Einstellungen**

Je nach Region bietet der R&S FSH verschiedene Sprachen für Textausgaben an. Die Bezeichnung der Softkeys bleibt immer in Englisch. Die Grundeinstellung (Auslieferzustand) ist ebenfalls Englisch.

#### **Bedienung**

Die Taste Setup drücken.

Der R&S FSH zeigt alle Voreinstellungen an. In den letzten zwei Zeilen sind die aktuelle Sprache und das Datumsformat angegeben.

Den Softkey LOCAL SETTINGS drücken.

Es öffnet sich ein Untermenü mit den Einträgen LANGUAGE... und DATE FORMAT... und UNIT OF LENGTH. Mit diesen Menüs ist die Eingabe einer landesspezifischen Sprache und des Datumsformats möglich.

 Den Menüpunkt LANGUAGE... mit dem Drehrad oder den Cursor-Tasten auswählen und die Auswahl mit der ENTER-Taste oder durch nochmaliges Drücken des Softkeys LOCAL SETTINGS abschließen.

Die verfügbaren Sprachen erscheinen in einem Menüfenster. Die gewählte Sprache ist rot hinterlegt.

 Die gewünschte Sprache mit dem Drehrad oder den Cursor-Tasten auswählen und mit der ENTER-Taste bestätigen.

Die ursprüngliche Auswahl ist grün hinterlegt. Der rote Balken zeigt die neue Auswahl an.

- Mit der ENTER-Taste oder durch Drücken des Softkeys LOCAL SETTINGS die neue Auswahl bestätigen.
- Den Menüpunkt DATE FORMAT... mit dem Drehrad oder den Cursor-Tasten auswählen und die Auswahl mit der Taste ENTER oder durch nochmaliges Betätigen des Softkeys LOCAL SETTINGS abschließen.
- Das gewünschte Datumsformat (dd/mm/yyyy oder mm/dd/yyyy) mit dem Drehrad oder den Cursor-Tasten auswählen und mit der Taste ENTER abschließen.
- Den Menüpunkt UNIT OF LENGTH... mit dem Drehrad oder den Cursortasten auswählen und die Auswahl mit der Taste ENTER oder durch nochmaliges Drücken des Softkeys LOCAL SETTINGS abschließen.
- Die gewünschte Längeneinheit (METER oder FEET) mit dem Drehrad oder den Cursortasten auswählen und die Auswahl mit der ENTER-Taste abschließen.

*Anmerkung: Die Längeneinheit ist nur relevant bei der Kabelfehlstellenmessung zur Anzeige des Abstandes der Fehlstelle von der Messebene.* 

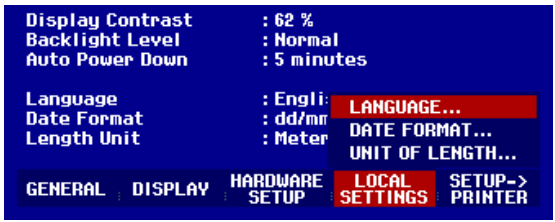

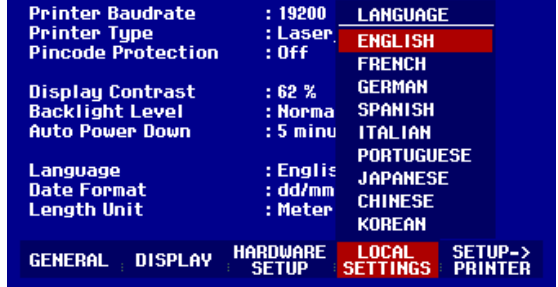

## **Einstellung von Datum und Uhrzeit**

Der R&S FSH verfügt über eine interne Uhr, die z.B. Ausgaben auf einen Drucker oder abgespeicherte Datensätze mit einem Datums- und Zeitstempel versieht. Das Datum und die Uhrzeit können durch den Benutzer neu eingestellt werden.

#### **Einstellung des Datums**

- Die Taste SETUP drücken.
- Den Softkey GENERAL drücken.
- Mit dem Drehrad oder den Cursor-Tasten den Menüpunkt DATE... auswählen und die Eingabe mit der ENTER-Taste abschließen.

Im rot hinterlegten Werteingabefeld über der Softkeyleiste erscheint das aktuell eingestellte Datum im gewählten Format (dd/mm/yyyy oder mm/dd/yyyy). Das zur Eingabe aktive Feld ist weiß hinterlegt.

 Je nach Datumsformat den Tag (dd) oder das Monat (mm) mit dem Drehknopf, den Cursor-Tasten oder durch numerische Eingabe ändern und die Eingabe mit der ENTER-Taste abschließen.

Nach der Eingabe springt der Eingabe-Cursor auf das zweite Feld im Datum (Tag oder Monat je nach Datumsformat). Bei den folgenden zwei Feldern ist wie beim ersten Feld zu verfahren.

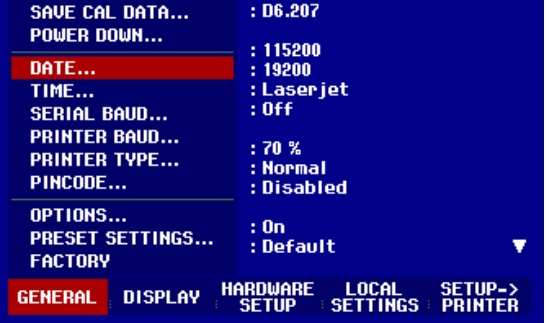

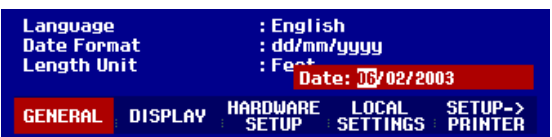

Nach der Eingabe des letzten Blocks überprüft der R&S FSH die Gültigkeit des eingegebenen Datums. Ist das Datum kein gültiges Datum, stellt er das nächste gültige Datum ein.

#### **Einstellen der Uhrzeit**

- Die Taste SETUP drücken.
- > Den Softkey GENERAL drücken.
- Mit dem Drehrad oder den Cursor-Tasten den Menüpunkt TIME... auswählen und die Eingabe mit der ENTER-Taste abschließen.

Im rot hinterlegten Werteingabefeld über der Softkeyleiste erscheint die aktuell eingestellte Zeit im Format "Stunden:Minuten". Die Stundenanzeige ist zur Eingabe eines neuen Werts weiß hinterlegt.

 Die Stunden mit dem Drehknopf, den Cursor-Tasten oder durch numerische Eingabe ändern und die Eingabe mit der ENTER-Taste abschließen.

Nach der Eingabe springt der Eingabe-Cursor auf die Minutenanzeige. Die Eingabe erfolgt wie bei der Stundenanzeige.

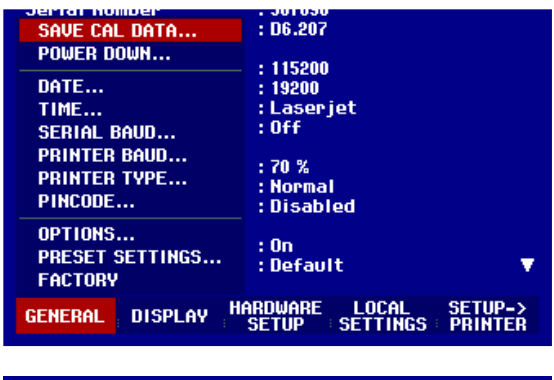

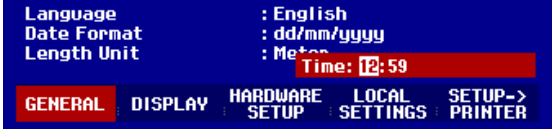

Nach der Eingabe der Minuten überprüft der R&S FSH die Gültigkeit der eingegebenen Uhrzeit. Ist die Uhrzeit keine gültige Uhrzeit, stellt er die nächstgültige Uhrzeit ein.

## **Laden der Batterie**

Der R&S FSH ist mit einer Nickel-Metallhydrid-Batterie ausgerüstet. Bei vollgeladener Batterie und Raumtemperatur sowie ausgeschaltetem Mitlaufgenerator beträgt die Betriebszeit ca. 4 Stunden.

*Hinweis: Bei Werksauslieferung des R&S FSH ist die Batterie nicht geladen. Sie muss daher bei Anlieferung geladen werden.* 

Bei Lagerung über längere Zeit nimmt die Batterieladung aufgrund der Selbstentladung ab. Sie sollte daher vor einem längeren Einsatz ohne Netzanschluss aufgeladen werden.

Der Ladezustand der Batterie wird oberhalb der Softkeyleiste in der Mitte des Bildschirms dargestellt. Bei voller Batterie ist das Batteriesymbol weiß ausgefüllt. Bei Entleerung der Batterie nimmt die Füllstandsanzeige in 5 Stufen ab und ist bei leerer Batterie innen dizzige in dictatori de dita lot berlevier Battene innen anno 1992. Anzeige des Lade-

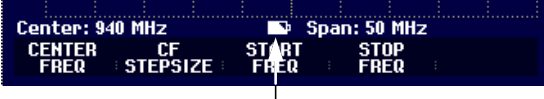

zustands der Batterie

Das Laden der Batterie erfolgt über das mitgelieferte Netzteil.

Dieses wird an der Klinkenbuchse auf der rechten Seite des Tragegriffs angeschlossen.

Bei Bedarf ist das Netzteil mit dem landesspezifischen Stecker auszurüsten. Dazu ist der Stecker vom Netzteil nach vorne abzuziehen und der passende auf das Netzteil fest aufzustecken.

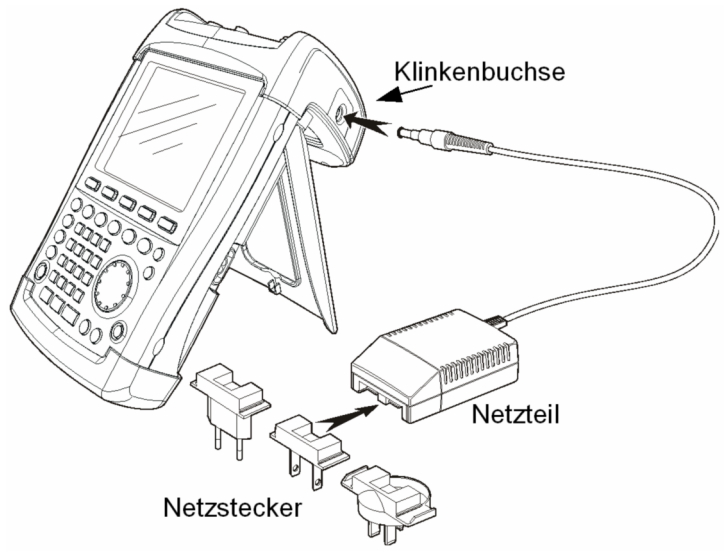

Für eine schnelle Aufladung der Batterie ist dringend zu empfehlen das Gerät während des Ladevorgangs auszuschalten. Die Ladezeit beträgt dann etwa 7 Stunden.

Bei eingeschaltetem Gerät ist der Ladestrom um die Stromaufnahme des R&S FSH reduziert. Die Ladung der Batterie ist dabei nicht gewährleistet.

Um die Betriebszeit mit einer Batterieladung zu verlängern, verfügt der R&S FSH über eine automatische Abschaltung der Versorgung nach einer wählbaren Zeit (5 oder 30 Minuten) nach der letztmaligen Bedieneingabe (Power Down Mode).

In der Grundeinstellung ist die Abschaltung deaktiviert.

Die automatische Abschaltung wird wie folgt eingestellt:

Die Taste GENERAL drücken.

Der R&S FSH öffnet das Untermenü mit den allgemeinen Einstellungen. Der Auswahlcursor steht auf dem Menüpunkt POWER DOWN.

 Mit der ENTER-TASTE die POWER DOWN-Auswahl bestätigen.

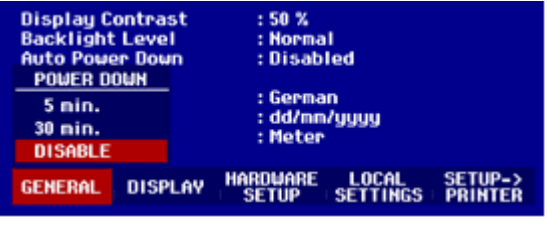

Der R&S FSH öffnet ein Auswahlfenster mit den Einstellungen 5 min., 30 min. und DISABLE.

Mit dem Drehrad oder den Cursor-Tasten die gewünschte Einstellung auswählen und mit der ENTER-Taste oder dem Softkey GENERAL bestätigen. Ist die automatische Abschaltung aktiv, wird anstelle des Batteriesymbols abwechselnd ein  $\oplus$  Symbol angezeigt.

## **Wahl der Gerätegrundeinstellung**

Mit der Taste PRESET nimmt der R&S FSH die Grundeinstellung an. Damit kann ausgehend von definierten Messparametern eine neue Konfiguration eingegeben werden, ohne dass ein Parameter aus einer vorhergehenden Einstellung unbeabsichtigt noch aktiv ist.

▶ Die Taste PRESET drücken.

Der R&S FSH nimmt die Grundeinstellung an. Der Frequenzdarstellbereich ist dabei abhängig vom Modell. Beim R&S FSH3 ist er 3 GHz, beim R&S FSH6 6 GHz und beim R&S FSH18 bis 18 GHz.

Falls bestimmte Einstellparameter für die Anwendung abweichend von der Grundeinstellung immer gleich sein sollen, kann auch eine benutzerdefinierte Grundeinstellung gewählt werden, die dann mit der Taste PRESET automatisch angenommen wird. Dies ist zum Beispiel nützlich, wenn die Messung immer mit einem 75-Ω-Anpassglied erfolgt. Der R&S FSH wählt dann in einer vorher zu definierenden benutzerspezifischen Grundeinstellung immer 75  $\Omega$  als Eingangsimpedanz, wenn die Taste PRESET gedrückt wird. Die benutzerdefinierte Grundeinstellung wird durch manuelle Eingabe der gewünschten Einstellparameter und Speicherung der Einstellung als Datensatz erzeugt. Dieser Datensatz kann anschließend mit Hilfe der Software FSH VIEW als Preset-Einstellung deklariert werden.

Der als Preset-Einstellung deklarierte Datensatz wird wie folgt zur Grundeinstellung des R&S FSH gemacht:

- Die Taste SETUP drücken.
- > Den Softkey GENERAL drücken.
- Mit dem Drehrad oder den Cursortasten den Menüpunkt PRESET SETTINGS auswählen.
- Die Auswahl mit der ENTER-Taste oder dem Softkey GENERAL bestätigen.

Der R&S FSH öffnet das Untermenü zur Auswahl der Grundeinstellung. Als Auswahl stehen DEFAULT oder CUSTOM zur Verfügung.

**PRESET SETTINGS** 

**DISPLAY** 

**DEFAULT** 

**CUSTOM** 

**GENERAL** 

- Mit dem Drehrad oder den Cursortasten den Menüpunkt CUSTOM auswählen.
- Die Auswahl mit der ENTER-Taste oder dem Softkey GENERAL bestätigen.

Der R&S FSH verwendet nun als Preset-Einstellung die im Datensatz für die Grundeinstellung definierten Einstellparameter.

Falls keine benutzerspezifische Grundeinstellung definiert ist, ist der Menüpunkt CUSTOM inaktiv und ist nicht auswählbar.

Der als Nutzergrundeinstellung definierte Datensatz kann über die Recall-Funktion des R&S FSH eingesehen werden.

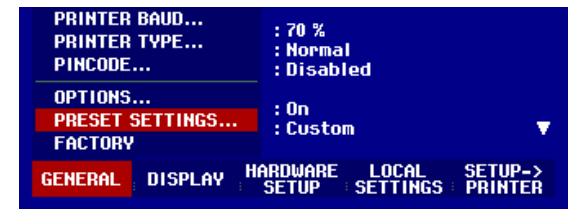

 $: 0n$ 

HARDWARE

Custom

LOCAL<br>SETTINGS

 $\overline{\mathbf{v}}$ 

SETUP-><br>PRINTER

#### **Wahl der Gerätegrundeinstellung Channel Channel R&S FSH**

- Die Taste SAVE/PRINT drücken.
- Des Softkey RECALL drücken.

Der R&S FSH zeigt alle gespeicherten Datensätze an. Im Statusfeld ist der Zustand des jeweiligen Datensatz gekennzeichnet:

**P**: Preset-Einstellung **fa**: Datensatz gesperrt

Wenn kein Datensatz in R&S FSH gespeichert ist, gibt der R&S FSH anstatt der Liste der Datensätze die Meldung "No datasets available" aus.

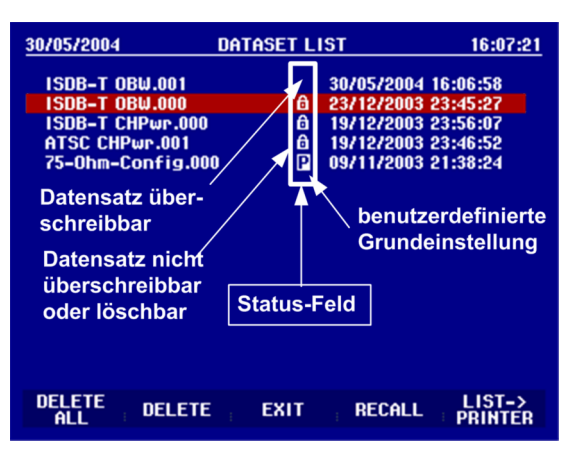

## **Umschaltung externe Referenz / externer Trigger**

Die BNC-Buchse Ext Trig/Ext Ref an der Oberseite des R&S FSH kann entweder als Eingang für einen externen Trigger oder als Eingang für eine externe Referenz verwendet werden. Die Umschaltung erfolgt im Setup-Menü.

- > Die Taste SETUP drücken.
- Den Softkey HARDWARE SETUP drücken.
- Mit den Cursortasten oder dem Drehrad den Menüpunkt auswählen und die Auswahl mit der ENTER-Taste oder dem Softkey BNC I/O MODE bestätigen.

Der R&S FSH zeigt die aktuelle Einstellung für den Eingang Ext Trig IN /Ext Ref IN grün hinterlegt an.

- Mit dem Drehrad oder den Cursor-Tasten EXT REF IN oder EXT TRIG IN auswählen.
- Die Auswahl mit der ENTER-Taste oder dem Softkey HARDWARE SETUP bestätigen.

Die Einstellung EXT TRIG konfiguriert nur den Eingang. Die Verwendung des externen Triggers ist im Sweep-Menü einzustellen (Taste SWEEP, Softkey TRIGGER).

Ist der Eingang für die externe Referenz konfiguriert und liegt kein Referenzsignal am Eingang an, erscheint eine Warnung am Bildschirm. Diese soll verhindern, dass eine Messung ohne eine gültige Referenz durchgeführt wird.

Die Einstellung des Eingangs kann in der Statusanzeige (Taste STATUS drücken) abgefragt werden.

## **Steuerung des Eichteilers**

Abhängig vom gewählten Referenzpegel stellt der R&S FSH die Eichleitung am HF-Eingang auf einen geeigneten Wert. Dabei bietet er zwei verschiedene Modi an, einen für möglichst hohe Empfindlichkeit (LOW NOISE) und einen für möglichst niedrige Intermodulationsprodukte (LOW DISTORTION). Der Unterschied zwischen beiden Modi ist, dass er für LOW DISTORTION eine in Vergleich zum Modus LOW NOISE um 10 dB höhere Dämpfung der HF-Eichleitung einstellt.

- ▶ Die Taste SETUP drücken.
- Den Softkey HARDWARE SETUP drücken.
- Mit dem Drehrad oder den Cursor-Tasten den Menüpunkt DYNAMIC RANGE... auswählen.

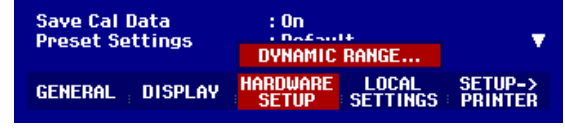

- Die Auswahl mit der ENTER-Taste oder dem Softkey HARDWARE SETUP abschließen.
- Mit dem Drehrad oder den Cursor-Tasten den Menüpunkt LOW NOISE oder LOW DISTORTION auswählen.

Die Auswahl mit der ENTER-Taste oder dem Softkey HARDWARE SETUP bestätigen.

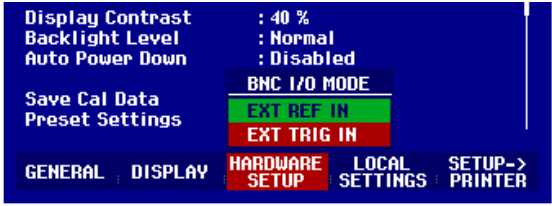

## **Arbeiten mit Vorverstärker**

(nur Modelle 1145.5850.03, 1145.5850.23, 145.5850.06 und 1145.5850.26)

Das R&S FSH-Modelle 1145.5850.03, 1145.5850.23, 1145.5850.06 und 1145.5850.26 bieten zur Steigerung der Empfindlichkeit einen internen Vorverstärker an. Dieser hat frequenzabhängig 15 bis 18 dB Verstärkung und erhöht die Empfindlichkeit um ca. 10 dB bis 15 dB. Er befindet sich hinter der HF-Eichleitung vor dem Eingangsmischer.

- Die Taste SETUP drücken.
- Den Softkey HARDWARE SETUP drücken.
- Mit dem Drehrad oder den Cursor-Tasten PREAMP... auswählen.
- Die Auswahl mit der ENTER-Taste oder dem Softkey HARDWARE SETUP abschließen.

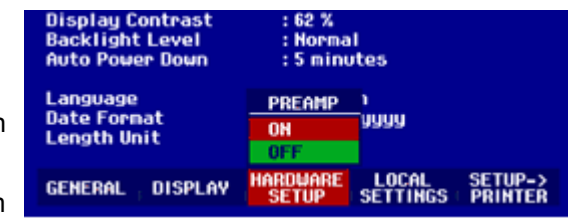

Der R&S FSH wechselt in das Untermenü zur Konfiguration des Vorverstärkers. Der Auswahlbalken zeigt auf die aktuelle Einstellung.

 Mit dem Drehrad oder den Cursor-Tasten die gewünschte Einstellung wählen (ON oder OFF) und die Auswahl mit der ENTER-Taste abschließen.

Bei eingeschaltetem Vorverstärker ist dessen Verwendung an den Referenzpegel gekoppelt, so dass der R&S FSH immer die bestmögliche Dynamik hat. Die folgende Tabelle stellt die Stellung der HF-Eichleitung und des Vorverstärkers abhängig vom Referenzpegel dar.

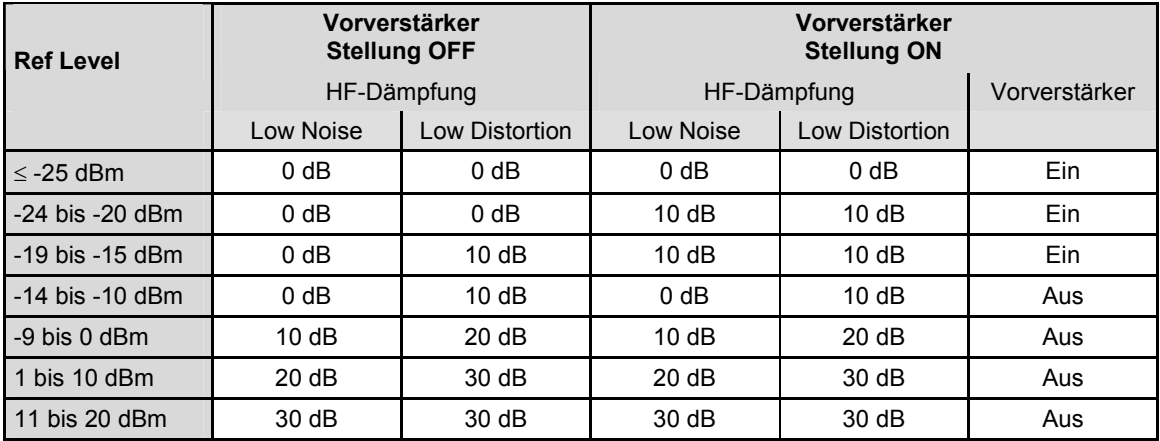

Die Stellung der Eichleitung kann jederzeit in der Statusanzeige abgefragt werden.

## **Eingabe eines PIN-Codes**

Zur Sicherheit gegen unbefugtes Benutzen des R&S FSH kann dieser mit einem PIN-Code geschützt werden.

Im Auslieferzustand ist der PIN-Code 0000 und die Eingabe eines PIN-Codes beim Einschalten des Gerätes ist abgeschaltet. Ein persönlicher PIN-Code bestehend aus einer vierstelligen Nummer kann jederzeit neu eingegeben werden. Dieser wird jedoch erst aktiviert, nachdem der PIN-Code-Schutz eingeschaltet wurde.

Ein neuer PIN-Code wird wie folgt definiert.

 Die SETUP-Taste zum Aufruf des Setup-Menüs und der Geräteeinstellungen drücken.

> Softkey GENERAL drücken.

Mit dem Drehrad oder den Cursor-Tasten den Menüpunkt PINCODE ... auswählen und die ENTER-Taste drücken. Das Untermenü mit den PIN-Code-Einstellungen öffnet sich.

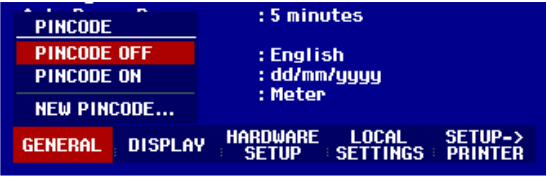

Bevor eine Änderung an der aktuellen PIN-Code-Einstellung vorgenommen werden kann, muss der aktuelle PIN-Code eingegeben werden. Damit wird verhindert, dass der PIN-Code unautorisiert verändert wird.

Den gültigen PIN-Code eingeben.

#### **Im Auslieferzustand ist der gültige PIN-Code '0000'.**

Nach Eingabe des gültigen PIN-Codes sind die Funktionen des Untermenüs für den PIN-Code wählbar. Im Auslieferzustand kann der PIN-Code nur aktiviert werden, wenn ein neuer PIN-Code abweichend vom Auslieferzustand definiert wurde.

*Hinweis: Bevor der PIN-Code aktiviert wird, ist die Eingabe eines eigenen PIN-Codes dringend zu empfehlen. Die Nummer des PIN-Codes sollte getrennt vom Gerät aufbewahrt werden. Bei Vergessen des aktivierten PIN-Codes kann das Gerät nur mit dem mitgelieferten Master-PIN-Code wieder in den Grundzustand (PIN-Code '0000') versetzt werden. Wenn der Master-PIN-Code nicht verfügbar ist, kann dieser über eine autorisierte R&S-Servicestelle aus der Bestellnummer und der Seriennummer des Gerätes bezogen werden.* 

#### **Neuen PIN-Code eingeben**

 Mit dem Drehrad oder den Cursor-Tasten den Menüpunkt 'New Pincode...' im Untermenü wählen und eine neue vierstellige PIN-Code-Nummer eingeben. Die Eingabe mit ENTER abschließen.

Der R&S FSH fordert zur Wiederholung der Eingabe des neuen Pin-Codes auf, damit eine fehlerhafte Eingabe möglichst vermieden wird.

Eingabe der PIN-Code-Nummer wiederholen.

#### **PIN-Code aktivieren**

 Mit dem Drehrad oder den Cursor-Tasten den Menüpunkt PINCODE ON auswählen und die ENTER-Taste drücken.

Der R&S FSH fordert nun zur Eingabe des PIN-Codes auf, bevor dieser aktiviert werden kann.

Die PIN-Code-Nummer eingeben und die Eingabe mit der ENTER-Taste abschließen.

#### *Eingabe eines PIN-Codes Eingabe eines PIN-Codes*

Der gewählte PIN-Code ist nun aktiv. Beim nächsten Einschalten des R&S FSH muss die PIN-Code-Nummer eingegeben werden, bevor der Betrieb des Gerätes möglich wird. Bei Eingabe eines falschen PIN-Codes fordert der R&S FSH erneut zur PIN-Code-Eingabe auf. Nach dreimaliger falscher Eingabe fordert er zur Eingabe des Master-Codes auf.

*Hinweis: Mit dem R&S FSH werden Aufkleber mit der Aufschrift "PIN Code protected" mitgeliefert. Wenn das Gerät mit einem PIN-Code geschützt wurde, ist zu empfehlen den Aufkleber am Gerät anzubringen. Dadurch werden unbefugte Benutzer gewarnt, das Gerät in Betrieb zu nehmen.* 

#### **PIN-Code-Schutz ausschalten**

 Mit dem Drehrad oder den Cursor-Tasten den Menüpunkt PINCODE OFF auswählen und die ENTER-Taste drücken.

Der R&S FSH fordert nun zur Eingabe des PIN-Codes auf, bevor dieser deaktiviert werden kann. Damit wird ein nicht autorisiertes Abschalten des PIN-Code-Schutzes verhindert.

Die PIN-Code-Nummer eingeben und die Eingabe mit der ENTER-Taste abschließen.

Der R&S FSH arbeitet nun ohne PIN-Code-Schutz.

## **Anschluss eines Druckers**

Der R&S FSH unterstützt die Ausgabe des Bildschirminhalts auf einen angeschlossenen Drucker mit RS-232-C-Schnittstelle. Das dafür notwendige RS-232-C-Anschlusskabel R&S FSH-Z34 ist als Zubehör erhältlich. Für Drucker mit Parallelschnittstelle ist der Parallel-Seriell-Konverter R&S FSH-Z22 als Zubehör erhältlich.

Ein Drucker mit einer RS-232-C-Schnittstelle kann direkt über das optische RS-232-C-Kabel R&S FSH-Z34 angeschlossen werden.

- Den Stellfuß an der Rückwand des R&S FSH aufklappen.
- Den optischen Stecker des RS-232- C-Kabels mit der optischen Buchse an der rechten Seite des R&S FSH verbinden.
- Den 9poligen D-Sub-Stecker des Kabels mit dem RS-232-C-Eingang des Druckers verbinden.

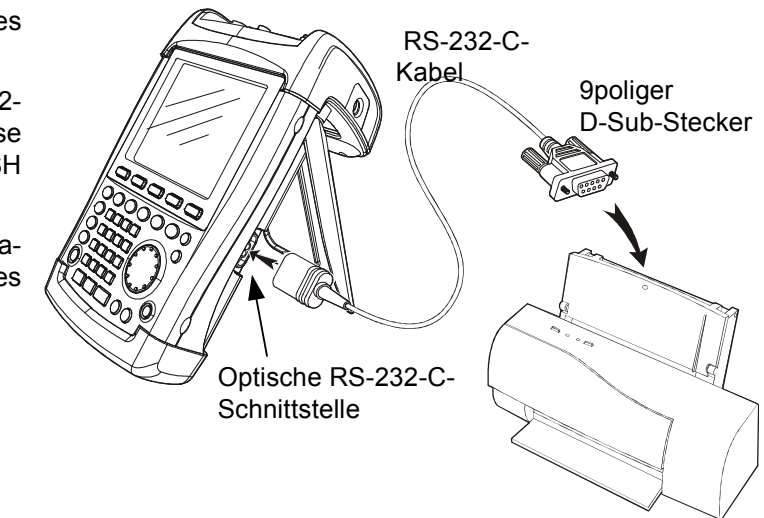

Drucker mit Parallelschnittstelle sind über den Seriell-Parallel-Konverter R&S FSH-Z22 an den R&S FSH anzuschließen. Dieser stellt die Centronis-Parallelschnittstelle zum Anschluss eines Druckers zur Verfügung. Die Versorgung des R&S FSH-Z22 erfolgt über eine 9-V-Alkali Batterie (NEDA, IEC6LR61).

- Den Stellfuß an der Rückwand des R&S FSH aufklappen.
- Den optischen Stecker des R&S FSH-Z22 mit der optischen Buchse an der rechten Seite des R&S FSH verbinden.
- Das Druckerkabel mit der 25-poligen Schnittstelle des R&S FSH-Z22 verbinden.
- Den Seriell-Parallel-Konverter mit dem Schiebeschalter an der Oberseite einschalten.

Stellungen des Schiebeschalters:

- OFF R&S FSH-Z22 ist ausgeschaltet.
- ON R&S FSH-Z22 ist eingeschaltet, die LED Battery OK blinkt.
- AUTO OFF R&S FSH-Z22 ist eingeschaltet, die LED Battery OK blinkt. Bei Unterbrechung der Datenübertragung für mehr als 5 min schaltet der R&S FSH-Z22 automatisch ab.

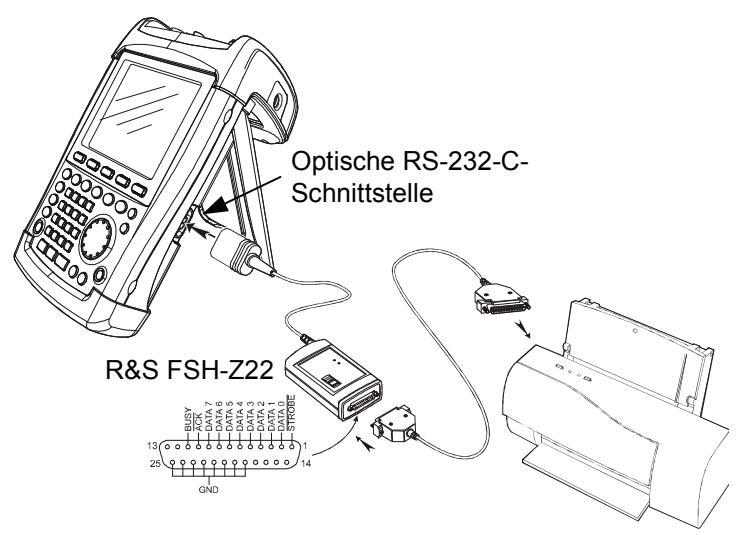

Während der Datenübertragung zum Drucker leuchtet die LED "Busy".

*Hinweis: Der R&S FSH-Z22 ist für einen maximale Datenübertragungsrate von 38400 Baud ausgelegt (= Grundeinstellung). Die Baudrate (PRINTER BAUD RATE) im Menü SETUP ist daher auch auf 38400 Baud einzustellen. Zusätzlich sind beim R&S FSH-Z22 die Baudraten 9600 Baud und 19200 Baud einstellbar. Dies ist nur durch Öffnen des Gehäuses möglich.* 

#### **Auswahl des Druckers**

> Am R&S FSH die Taste SETUP drücken.

In den Setup-Einstellungen zeigt der R&S FSH den eingestellten Drucker und die zugehörige Baud-Rate an.

Ein anderer Drucker wird wie folgt ausgewählt:

- Den Softkey GENERAL drücken.
- Mit dem Drehrad oder den Cursor-Tasten den Menüpunkt PRINTER TYPE... auswählen und die Eingabe mit der ENTER-Taste oder erneutes Betätigen des Softkeys GENERAL abschließen.
- Mit dem Drehrad oder den Cursor-Tasten den gewünschten Drucker auswählen und die Eingabe mit der ENTER-Taste oder durch erneutes Drücken des Softkeys GENERAL abschließen.

Der R&S FSH zeigt den gewählten Drucker unter "Printer Type" an.

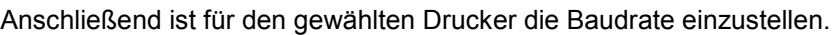

- Den Softkey GENERAL drücken.
- Mit dem Drehrad oder den Cursor-Tasten den Menüpunkt PRINTER BAUD... auswählen und die Auswahl mit der ENTER-Taste übernehmen.

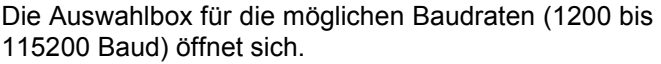

 Mit dem Drehrad oder den Cursor-Tasten die gewünschte Baudrate auswählen und die Eingabe mit der ENTER-Taste oder durch erneutes Drücken des Softkeys GENERAL abschließen.

Der R&S FSH zeigt die gewählte Baudrate unter "RS-232-C Baudrate" im Setup-Display an.

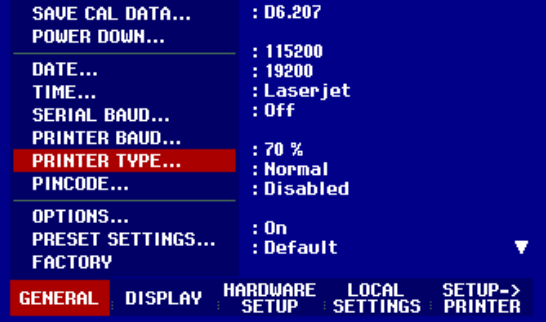

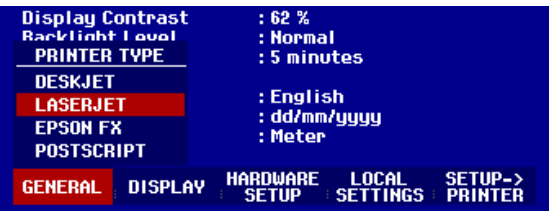

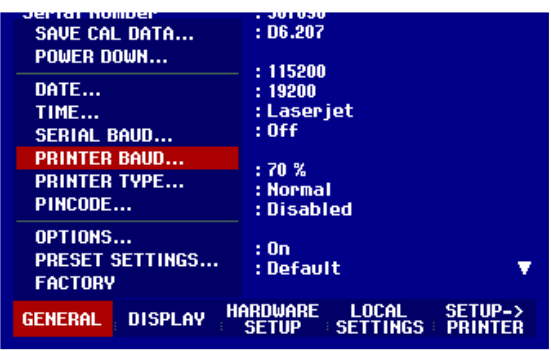

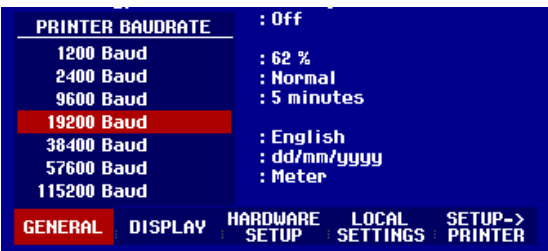

*Hinweis: Bei Verwendung des Seriell-Parallel-Konverters (R&S FSH-Z22) zur Ansteuerung eines Druckers mit Parallelschnittstelle ist die RS-232-C-Schnittstelle auf 38400 Baud einzustellen.* 

Der Inhalt des Setup-Displays kann durch Drücken auf den Softkey SETUP -> PRINTER auf den Drucker ausgegeben werden.

## **Einstellung der Baudrate für die Fernsteuerung**

Zur Fernsteuerung bietet der R&S FSH verschiedene Baudraten an. Die gewünschte Baudrate ist über das Setup-Menü einzustellen.

- Die Taste SETUP drücken.
- Den Softkey GENERAL drücken.
- Mit dem Drehrad oder den Cursor-Tasten den Menüpunkt SERIAL BAUD... auswählen und die Auswahl mit der ENTER-Taste übernehmen.

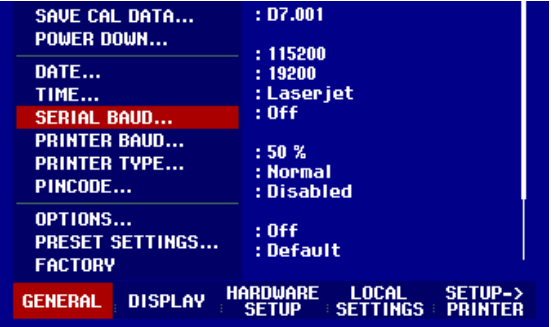

: 50 %<br>: Normal<br>: Disabled

**SETUP->**<br>PRINTER

i aā

Die Auswahlbox für die möglichen Baudraten (9600 bis 115200 Baud) öffnet sich.

 $\triangleright$  Mit dem Drehrad oder den Curs gewünschte Baudrate auswählen un mit der ENTER-Taste oder durch ern des Softkeys GENERAL abschließen.

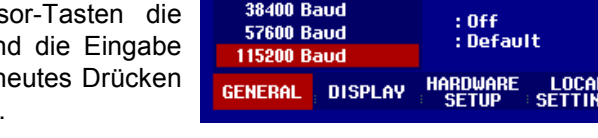

9600 Baud<br>19200 Baud

SERIAL BAUDRATE

Der R&S FSH zeigt die gewählte Baudrate unter "SERIAL Baudrate" im Setup-Display an.

## **Freischaltung von Optionen**

Der R&S FSH kann mit Optionen (z.B. Distance to Fault-Messung an Kabeln) ausgestattet werden, die durch Eingabe eines Schlüsselwortes (Key Code) freigeschaltet werden. Der Key Code ist an die individuelle Seriennummer des Gerätes gebunden. Bei Nachrüstung einer Option ist diese mit einem Key Code freizuschalten.

#### **Bedienung**

- Die Taste SETUP drücken.
- ▶ Die Taste GENERAL drücken.
- Mit dem Drehrad oder den Cursortasten den Menüpunkt OPTIONS KEY... auswählen und die Auswahl mit der ENTER-Taste abschließen.

Den Key Code (10-stellige Zahl) für die Option mit den Zifferntasten eingeben und die Eingabe mit der ENTER-Taste abschließen.

Bei richtiger Eingabe des Key Codes meldet der R&S FSH "<....> Option freigegeben". Wurde ein ungültiger Key Code eingegeben, meldet der R&S FSH "Optionskey-Fehler". Der Key Code kann anschließend richtig eingegeben werden.

## **Überprüfung der installierten Optionen**

Um die installierten Optionen zu überprüfen, zeigt der R&S FSH diese im Setup Menü an:

- Die Taste SETUP drücken.
- Mit dem Drehrad oder den Cursortasten die Statusanzeige nach unten scrollen.

Der R&S FSH zeigt alle zur Verfügung stehenden Optionen mit dem jeweiligen Status an.

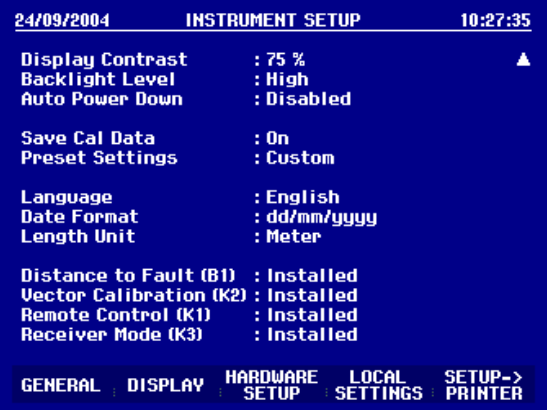

## **2 Kurzeinführung**

Dieser Abschnitt gibt eine kurze Einführung zum Arbeiten mit dem Handheld-Spektrumanalysator R&S FSH. Eine weitergehende Erläuterung der grundlegenden Bedienschritte, wie z.B. Auswahl der Menüs und Einstellen der Parameter, sowie die Beschreibung des Aufbaus und der Anzeigen des Bildschirms befinden sich in Kapitel 3 des Bedienhandbuchs auf der CD-ROM.

## **Messen eines Sinussignals**

Eine grundlegende Messung, die mit einem Spektrumanalysator durchgeführt wird, ist die Messung des Pegels und der Frequenz eines Sinussignals. Die folgenden Messbeispiele zeigen die Einstellschritte, mit denen diese Messungen effektiv mit dem Handheld-Spektrumanalysator R&S FSH durchgeführt werden.

Als Signalquelle wird ein Signalgenerator wie z.B. der R&S-Signalgenerator SML verwendet.

#### **Messaufbau**

Den HF-Ausgang des Signalgenerators mit dem HF-Eingang des R&S FSH verbinden. Einstellungen am Signalgenerator:

Frequenz 100 MHz Pegel -30 dBm

## **Messung des Pegels**

Um alle notwendigen Bedienschritte zu zeigen, wird der R&S FSH in die Grundeinstellung versetzt.

Taste PRESET drücken.

Der Analysator stellt das Frequenzspektrum über seinen gesamten Frequenzbereich von 100 kHz bis 3 GHz dar. Bei 100 MHz ist das Generatorsignal als Linie zu erkennen. Oberwellen des Generators sind bei Vielfachen von 100 MHz ebenfalls als Linien dargestellt.

Um das Generatorsignal bei 100 MHz näher zu untersuchen, wird der Frequenzdarstellbereich des R&S FSH verkleinert. Dazu wird die Mittenfrequenz des R&S FSH auf 100 MHz eingestellt und der Frequenzdarstellbereich auf 10 MHz verkleinert.

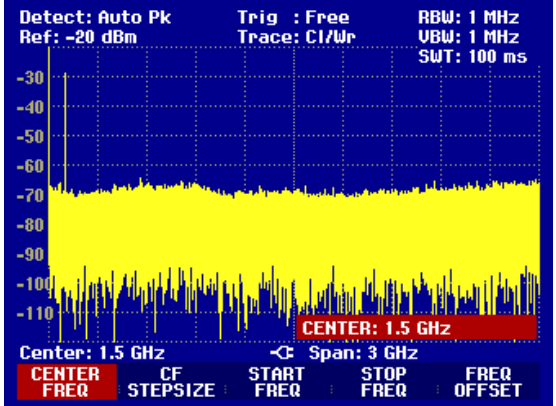

- > Taste FREQ drücken.
- Mit dem numerischen Tastenfeld 100 eingeben und die Eingabe mit der Einheitentaste MHz abschließen.
- > Taste SPAN drücken.
- Mit dem numerischen Tastenfeld 10 eingeben und die Eingabe mit der Einheitentaste MHz abschließen.

Der R&S FSH stellt nun das Generatorsignal höher aufgelöst dar.

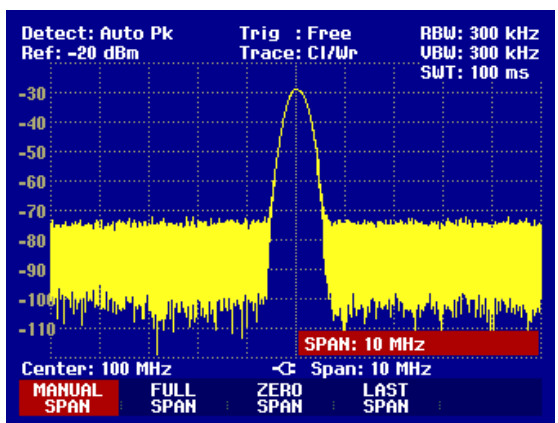

Um den Pegel des Signals zu bestimmen, bietet der R&S FSH Marker an. Der Marker ist immer an die Messkurve gebunden. Er gibt den Pegel- und Frequenzwert an seiner jeweiligen Position am Bildschirm aus.

Taste Marker drücken.

Der Marker wird eingeschaltet und automatisch beim Einschalten auf den größten Wert der Messkurve gesetzt. Die Frequenz des Markers ist durch eine senkrechte Linie dargestellt. Der Pegel ist mit einer kurzen waagrechten Line gekennzeichnet.

Der R&S FSH gibt den Pegel und die Frequenz der Markerposition numerisch am oberen Bildschirmrand aus.

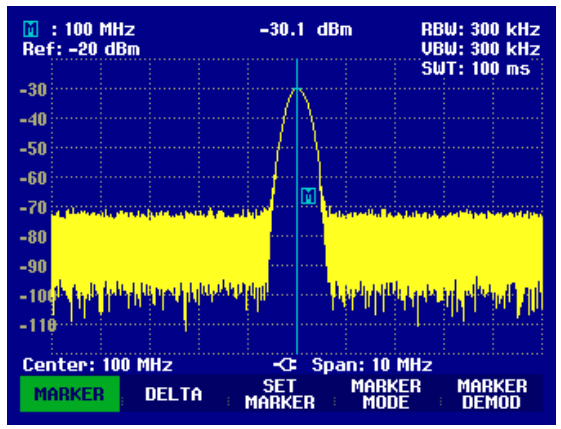

## **Einstellung des Referenzpegels**

Als Referenzpegel (REF LEVEL) bezeichnet man bei Spektrumanalysatoren den Pegel an der oberen Diagrammgrenze. Um die größte Dynamik bei einer Spektrumsmessung zu erzielen, sollte der Pegeldarstellbereich des Spektrumanalysators voll ausgenützt werden. Das heißt, dass der höchste im Spektrum vorkommende Pegel am oberen Diagrammrand (= Referenzpegel) oder in dessen Nähe liegen sollte. Der Maximalwert der Pegelachse (Y-Achse) des Messdiagramms ist durch den Referenzpegel bestimmt.

Um eine höhere Messdynamik zu erzielen wird der Referenzpegel nun um 10 dB reduziert.

> Taste AMPT drücken.

Das Menü AMPT erscheint in der Softkeyleiste, wobei die Softkeybeschriftung REF LEVEL bereits rot hinterlegt ist als Hinweis darauf, dass er zur Werteingabe aktiviert ist. Das rote Werteingabefeld rechts unten im Messdiagramm zeigt den gegenwärtigen Wert für den Referenzpegel an.

Mit dem numerischen Tastenfeld 30 eingeben und die Eingabe mit der Taste -dBm abschließen.

Der Referenzpegel ist nun auf -30 dBm eingestellt. Der Maximalwert der Messkurve ist in der Nähe des Maximalwerts des Messdiagramms. Das angezeigte Rauschen hat sich jedoch nur unwesentlich erhöht. Der Abstand zwischen Maximalwert des Signals und Rauschanzeige (= Dynamik) ist also größer geworden.

Um den Maximalwert der Messkurve direkt an den oberen Diagrammrand zu schieben, kann auch vorteilhaft der Marker benutzt werden. Wenn der Marker auf dem Maximalpegel der Kurve steht (wie in diesem Beispiel der Fall) kann der Referenzpegel durch folgende Eingaben zum Markerpegel geschoben werden.

- Taste MARKER drücken.
- Softkey SET MARKER drücken.
- Mit dem Drehrad oder den Cursor-Tasten in der Auswahlbox den Punkt REF LVL = MRK LVL auswählen.
- Die ENTER-Taste drücken.

Der Referenzpegel wird nun gleich dem gemessenen Pegel an der Stelle des Markers eingestellt. Damit reduziert sich die optimale Einstellung des Referenzpegels auf wenige Tastendrücke.

#### **Messen der Frequenz**

Eine Messkurve besteht beim R&S FSH aus 301 Messpunkten (Frequenzpunkten). Der Marker sitzt immer auf einem der Messpunkte. Die Frequenz des Markers berechnet der R&S FSH aus der Frequenzposition des entsprechenden Messpunktes, der eingestellten Mittenfrequenz und des Frequenzdarstellbereichs. Die Messpunktauflösung und damit die Genauigkeit der Frequenzmessung mit dem Marker ist damit abhängig vom eingestellten Frequenzdarstellbereich.

Um eine höhere Frequenzmessgenauigkeit der Markeranzeige zu erzielen, bietet der R&S FSH einen Frequenzzähler an. Der Frequenzablauf wird dazu an der Position des Markers angehalten und der R&S FSH zählt die Frequenz, bevor er mit dem Frequenzablauf wieder fortfährt.

Das folgende Messbeispiel baut auf den vorhergehenden auf.

 Den Softkey MARKER MODE im Marker-Menü drücken.

Die Auswahltabelle für den Marker-Mode wird geöffnet.

 Mit dem Drehknopf oder den Cursortasten FREQ COUNT in der Auswahltabelle wählen und die Taste ENTER drücken.

Die Bezeichnung "M:" im Textfeld für die Markerausgabe ändert sich in "C:". Dies ist der Hinweis für den Benutzer, dass der Frequenzzähler eingeschaltet ist. Die Auflösung der Frequenzanzeige ist nun 1 Hz, unabhängig vom eingestellten Frequenzdarstellbereich. Die Genauigkeit der Frequenzanzeige wird nun von der internen Referenzfrequenz des R&S FSH bestimmt. Sie ist damit wesentlich genauer als die Messpunktbezogene Frequenzausgabe des **Markers** 

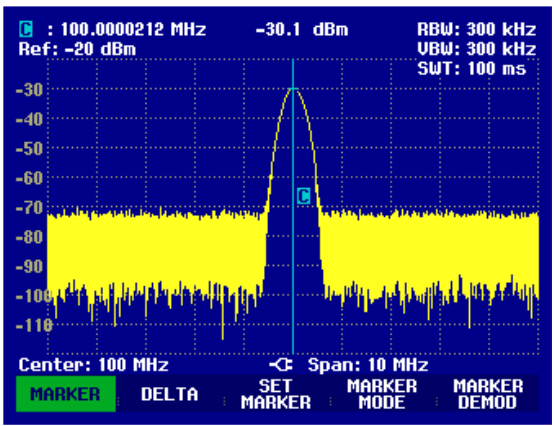

#### **Messen der Oberwellen eines Sinussignals**

Aufgrund der Eigenschaft eines Spektrumanalysators unterschiedliche Signale im Frequenzbereich auflösen zu können ist dieser sehr gut geeignet, Oberwellen oder den Abstand einer Oberwelle von der Grundwelle eines Signals zu messen. Dazu stellt der R&S FSH Markerfunktionen zur Verfügung, die mit wenigen Tastendrücken zu einem schnellen Ergebnis führen.

Im folgenden Messbeispiel wird wieder wie oben ein Signalgenerator mit der Ausgangsfrequenz 100 MHz und einem Pegel von –20 dBm benutzt.

Um alle notwendigen Bedienschritte zu zeigen, wird der R&S FSH in die Grundeinstellung versetzt.

Die Taste PRESET drücken.

Der Analysator stellt das Frequenzspektrum über seinen gesamten Frequenzbereich von 100 kHz bis 3 GHz dar. Bei 100 MHz ist das Generatorsignal als Linie zu erkennen. Oberwellen des Generators sind bei Vielfachen von 100 MHz ebenfalls als Linien dargestellt.

Zur Messung des Abstands der ersten Oberwelle zur Grundwelle wird die Startfrequenz und die Stoppfrequenz des R&S FSH wie folgt eingestellt:

▶ Die Taste FREQ drücken.

Der R&S FSH öffnet das Menü für die Frequenzeingabe.

- Den Softkey START drücken.
- Mit dem numerischen Tastenfeld 50 eingeben und die Eingabe mit der MHz-Taste abschließen.
- Den Softkey STOP drücken.
- Mit dem numerischen Tastenfeld 250 eingeben und die Eingabe mit der MHz-Taste abschließen.

Der R&S FSH stellt nun das Frequenzspektrum von 50 MHz bis 250 MHz mit der Grundwelle bei 100 MHz und der Oberwelle bei 200 MHz dar.

Zur Messung des Oberwellenabstandes wird nun der Marker auf die Grundwelle gesetzt und der Delta-Marker auf die Oberwelle.

Die Taste MARKER drücken.

Der R&S FSH öffnet das Menü für die Markereingabe und setzt automatisch den Haupt-Marker auf das größte Signal ( = Grundwelle).

Den Softkey DELTA drücken.

Der R&S FSH schaltet den Delta-Marker ein (senkrechte strichlinierte Linie) und setzt ihn auf das nächst kleinere Signal ( = Oberwelle).

Der Oberwellenabstand kann am oberen Bildschirmrand direkt in dB abgelesen werden.

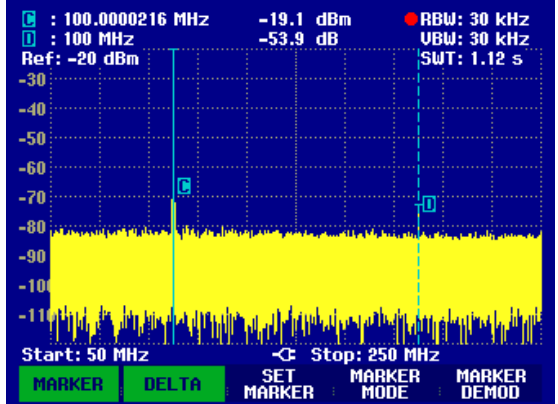

#### **Leistungsmessung mit dem Messkopf**

Zur genauen Messung von Leistungen bietet der R&S FSH als Zubehör die Leistungsmessköpfe R&S FSH-Z1 und R&S FSH-Z18 an. Deren Frequenzbereich ist 10 MHz bis 8 GHz beziehungsweise 10 MHz bis 18 GHz.

Die Leistungsmessköpfe werden über eine spezielle RS-232-C-Schnittstelle angesteuert und mit Strom versorgt.

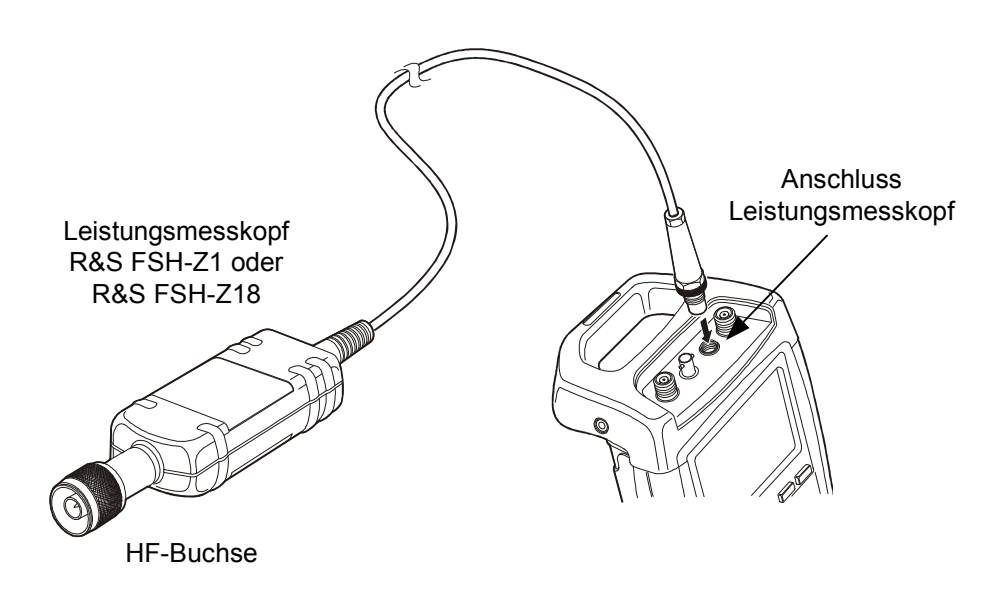

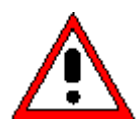

*Die Dauerleistung am Messkopfeingang darf maximal 400 mW (26 dBm) betragen. Kurzzeitige ( 10 "s) Spitzenleistungen sind bis zu 1 W (30 dBm) möglich. Bei höheren Eingangsleistungen kann der Messkopf zerstört werden. Bei Messungen an Sendern mit hoher Leistung muss ein Leistungsdämpfungsglied verwendet werden, um die maximal zulässige Leistung am Leistungsmesskopf keinesfalls zu überschreiten* 

- Das Kabel am Leistungsmesskopf mit der Buchse Power Sensor am R&S FSH verbinden und anschrauben.
- Die Taste MEAS drücken.
- Den Softkey MEASURE drücken.
- Mit den Cursortasten oder dem Drehrad den Menüpunkt POWER SENSOR auswählen und die Auswahl mit der ENTER-Taste oder dem Softkey MEASURE bestätigen.

Der R&S FSH öffnet den Bildschirm für die Leistungsmessung. Wenn kein Leistungsmesskopf angeschlossen ist, zeigt er keinen Messwert an. Wenn ein Leistungsmesskopf angeschlossen ist nimmt er über die Schnittstelle Verbindung zum Leistungsmesskopf auf und zeigt nach einigen Sekunden die gemessene Leistung an.

Bei Problemen bei der Kommunikation mit dem Leistungsmesser erzeugt der R&S FSH eine Fehlermeldung (Messkopf-Fehler: Fehlernummer, siehe Bedienhandbuch).

Vor der Durchführung der Leistungsmessung sollte der Leistungsmesskopf einen Nullabgleich durchführen.

#### *Messen eines Sinussignals* **Community Community Research R&S FSH**

#### Den Softkey ZERO drücken.

Der R&S FSH weist den Benutzer in einer Meldung darauf hin, dass keine Signale am Leistungsmesser während des Nullabgleichs anliegen dürfen.

- Den Leistungsmesskopf von allen eventuell anliegenden Signalquellen trennen.
- Mit der ersten oder zweiten Softkeytaste (CONTINUE) den Nullabgleich starten.

Der R&S FSH stößt unmittelbar den Nullabgleich des Leistungsmessers an. Während des Nullabgleichs meldet der R&S FSH "Nullabgleich Leistungsmesskopf, bitte warten...".

Nach Beendigung des Nullabgleichs zeigt der R&S FSH "Nullabgleich OK" an und schaltet wieder zum Softkeymenü für den Leistungsmesskopf um.

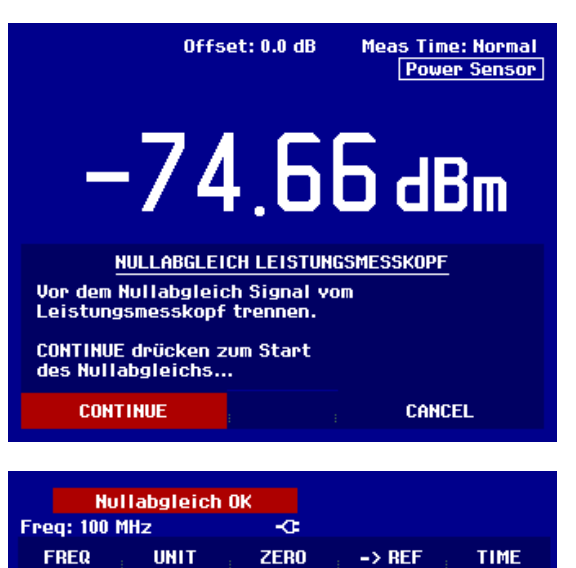

Jetzt das Messsignal an den HF-Stecker des R&S FSH-Z1 oder R&S FSH-Z18 anschließen.

Der R&S FSH zeigt den gemessenen Leistungspegel in dBm an.

Für höchste Genauigkeit der Messung die Frequenz des Messsignals eingeben.

- ▶ Den Softkey FREQ drücken.
- Mit den Zifferntasten die gewünschte Frequenz eingeben und die Eingabe mit der ENTER-Taste durch erneutes Drücken auf den Softkey FREQ abschließen.

Der R&S FSH überträgt die neue Frequenz zum Leistungsmesskopf, der dann die Leistungsmesswerte entsprechend korrigiert.

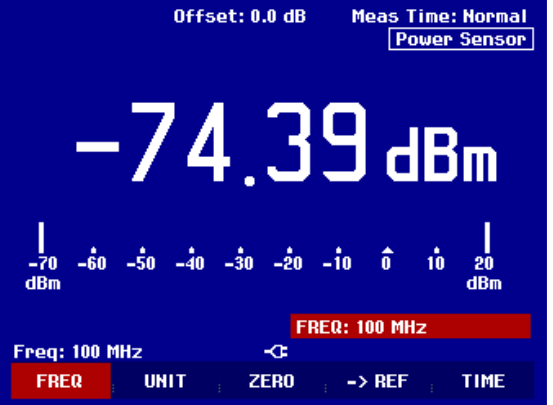

## **Messung der Leistung und der Reflexion mit dem R&S FSH-Z14 oder R&S FSH-Z44**

Die Durchgangsleistungsmessköpfe R&S FSH-Z14 und -Z44 werden zwischen Quelle und Last geschaltet und messen den Leistungsfluss in beiden Richtungen, d.h. von der Quelle zur Last (Vorwärtsleistung) und von der Last zur Quelle (Rückwärtsleistung). Das Verhältnis zwischen Rückwärtsleistung und Vorwärtsleistung ist ein Maß für die Anpassung der Last, das als Rückflussdämpfung oder Stehwellenverhältnis angezeigt wird.

Die Durchgangsleistungsmessköpfe R&S FSH-Z14 und -Z44 sind unsymmetrisch aufgebaut und müssen daher so in den Testaufbau eingefügt werden, dass der Pfeil FORWARD auf dem Messkopf zur Last zeigt (= Richtung des Leistungsflusses). Sie werden über eine spezielle serielle Schnittstelle angesteuert und mit Strom versorgt.

Das Kabel am Leistungsmesskopf ist mit der Buchse Power Sensor am R&S FSH zu verbinden und anzuschrauben. Der Durchgangsleistungsmesskopf selbst ist zwischen Quelle und Last einzufügen.

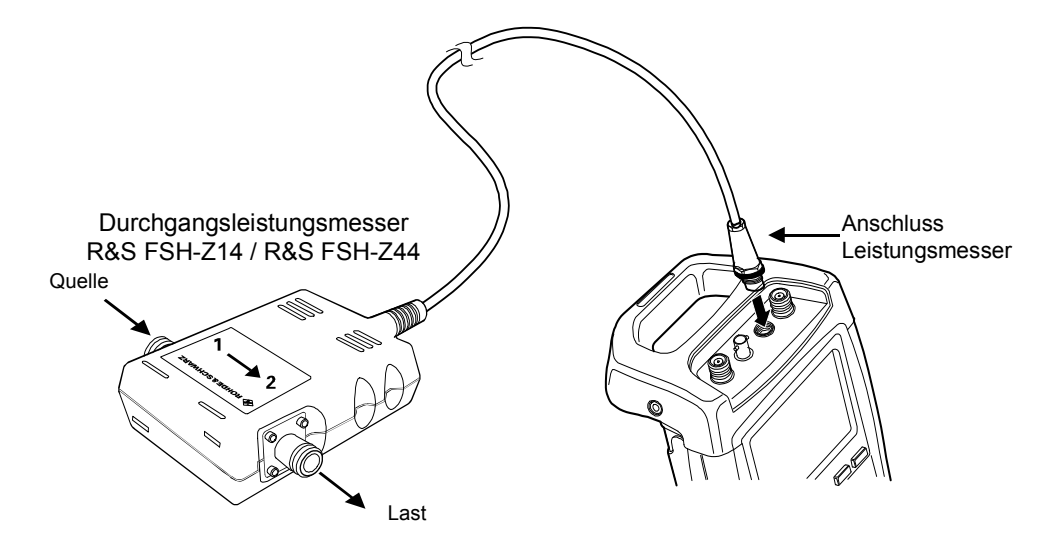

Bei der Messung von hohen Leistungen sind die folgenden Anweisungen strikt zu befolgen, um die Zerstörung des Leistungsmessers oder Schaden an Personen abzuwenden:

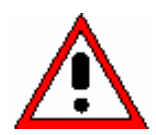

- *Die zulässige Dauerleistung darf keinesfalls überschritten werden (siehe Diagram auf der Rückseite des Messkopfs).*
- *Den Messkopf nur anschließen, wenn die HF-Leistung abgeschaltet ist.*
- *Die HF-Anschlüsse fest anschrauben.*

*Nichtbeachtung dieser Vorschriften kann zu Verletzungen wie Hautverbrennungen oder Zerstörung der benutzten Messgeräte führen.* 

#### **Bedienung**

▶ Die Taste MEAS drücken.

Den Softkey MEASURE drücken.

Der R&S FSH öffnet das Menü für die Messfunktionen.

Mit den Cursortasten oder dem Drehrad den Menüpunkt POWER SENSOR auswählen und die Auswahl mit der ENTER-Taste oder dem Softkey MEASURE bestätigen.

#### *Messen eines Sinussignals* **Community** *R&S FSH*

Der R&S FSH öffnet den Bildschirm und das Menü für die Leistungsmessung. Wenn kein Leistungsmesskopf angeschlossen ist, zeigt er keinen Messwert an. Wenn ein Leistungsmesskopf angeschlossen ist, nimmt er über die Schnittstelle Verbindung zum Leistungsmesskopf auf und zeigt nach einigen Sekunden den Typ des angeschlossenen Leistungsmesskopfs (R&S FSH-Z14 oder R&S FSH-Z44), die gemessene Vorwärtsleistung (Forward Power) und die Rückflussdämpfung (Return Loss) der Last an.

Vor der Durchführung der Leistungsmessung sollte der Leistungsmesskopf einen Nullabgleich durchführen.

Den Softkey ZERO drücken.

Der R&S FSH weist den Benutzer in einer Meldung darauf hin, dass keine Signale am Leistungsmesskopf während des Nullabgleichs anliegen dürfen.

- Den Leistungsmesskopf von allen eventuell anliegenden Signalquellen trennen.
- Mit der ersten oder zweiten Softkeytaste (CONTINUE) den Nullabgleich starten.

Mit den Softkeytasten 4 oder 5 (CANCEL) kann der Abgleich vor dessen Beginn abgebrochen werden, wenn zum Beispiel die Signalquelle nicht abgetrennt werden kann.

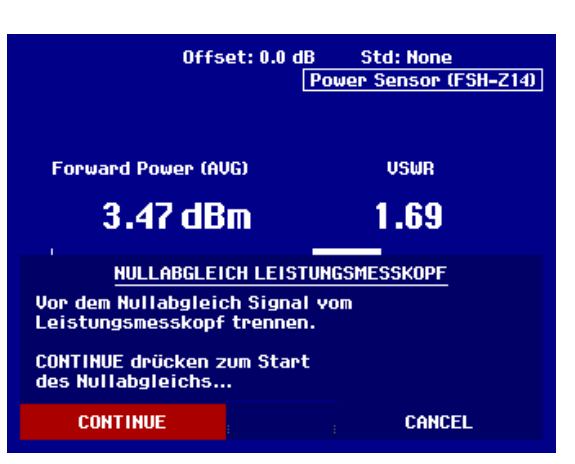

Der R&S FSH stößt unmittelbar den Nullabgleich des Leistungsmesskopfs an. Während des Nullabgleichs meldet der R&S FSH "Nullabgleich Leistungsmesskopf, bitte warten...".

Nach Beendigung des Nullabgleichs meldet der R&S FSH "Nullabgleich OK" und schaltet wieder zum Softkeymenü für den Leistungsmesskopf um.

- Jetzt den R&S FSH-Z14 oder R&S FSH-Z44 zwischen Quelle und Last schalten.
- Der R&S FSH zeigt den gemessenen Vorwärtsleistungspegel (Forward Power) in dBm und das Stehwellenverhältnis (VSWR) an der Last an..

Für höchste Genauigkeit der Messung die Frequenz des Messsignals eingeben.

Den Softkey FREQ drücken.

Der R&S FSH öffnet das Werteingabefeld für die Frequenz.

 Mit den Zifferntasten die gewünschte Frequenz eingeben und die Eingabe mit der ENTER-Taste durch erneutes Drücken auf den Softkey FREQ abschließen.

Der R&S FSH überträgt die neue Frequenz zum Leistungsmesskopf, der dann die Leistungsmesswerte entsprechend korrigiert.

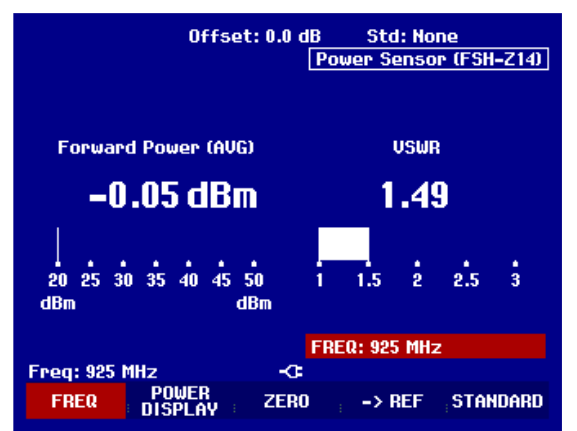

## **Messung der Übertragungsfunktion von Zweitoren**

(Nur für R&S FSH mit Mitlaufgenerator (Bestell-Nr. 1145.5850.13, 1145.5850.23 oder 1145.5850.26))

Zur Messung der Verstärkung oder Dämpfung von Vierpolen bietet der R&S FSH einen Mitlaufgenerator an. Dieser liefert ein Signal auf der momentanen Frequenz des R&S FSH.

- ▶ Die Taste MEAS drücken.
- Den Softkey MEASURE drücken.

Der R&S FSH öffnet das Menü für die Messfunktionen.

 Mit den Cursortasten oder dem Drehrad den Menüpunkt TRACKING GEN auswählen und die Auswahl mit der ENTER-Taste oder dem Softkey MEAS bestätigen.

Der R&S FSH schaltet den Mitlaufgenerator ein und wechselt in dessen Softkey-Menü.

Nach dem Einschalten des Mitlaufgenerators zeigt der R&S FSH Track Gen Uncal an. Dies dient zum Hinweis, dass die Messung mit dem Mitlaufgenerator unkorrigiert ist.

Bevor die Kalibrierung durchgeführt wird, sollte der gewünschte Frequenzbereich und der passende Referenzpegel eingestellt werden, da die Kalibrierung nur für den kalibrierten Frequenzbereich und die Referenz gültig ist. Wenn diese Parameter nach erfolgter Kalibrierung geändert werden, wird diese ungültig.

- Die Taste FREQ drücken.
- Mit den Zifferntasten die Mittenfrequenz eingeben.
- Die Taste SPAN drücken.
- Mit den Zifferntasten den Frequenzdarstellbereich eingeben.

Alternativ kann die Start- und Stoppfrequenz mit den Softkeys START und STOP im Frequenzmenü eingegeben werden.

Den R&S FSH für die Messung der Übertragungsfunktion kalibrieren.

Das folgende Bedienbeispiel bezieht sich auf die skalare Messung der Übertragungsfunktion. Wenn die Option R&S FSH-K2 installiert ist, muss die Messung erst auf skalar umgestellt werden:

- ▶ Die Taste MEAS drücken.
- Den Softkey MEAS MODE drücken.
- Mit dem Drehrad oder den Cursor-Tasten SCALAR auswählen.
- Die Auswahl mit der ENTER-Taste oder dem Softkey MEAS MODE bestätigen.

#### *Messen eines Sinussignals* **Community Community Research R&S FSH**

- Im Hauptmenü für den Tracking-Generator die Taste MEAS drücken.
- Den SoftkeyTRANSM CAL drücken.

Der R&S FSH fordert für die Durchgangskalibrierung dazu auf, den HF-Eingang mit dem Ausgang des Mitlaufgenerators zu verbinden.

- Den HF-Ausgang mit dem Generator-Eingang direkt ohne Messobjekt verbinden.
- CONTINUE zum Start der Kalibrierung drücken.

Während der Kalibrierung meldet der R&S FSH "Durchgang wird kalibriert, bitte warten....".

Nach Abschluss der Kalibrierung meldet der R&S FSH für 3 Sekunden "Durchgang kalibriert".

Nach Beendigung der Kalibrierung gibt der R&S FSH oben rechts im Diagramm Transmission aus. Dies dient als Hinweis, dass er zur Messung der Übertragungsfunktion kalibriert ist. Zusätzlich ist die Softkeybeschriftung TRANSM CAL grün hinterlegt.

 Zwischen HF-Eingang und Generator-Ausgang das Messobjekt anschließen.

Der R&S FSH zeigt den Betrag der Übertragungsfunktion an. Diese kann nun z. B. mit den Markern vermessen werden.

Trace: CI/Wr **UBW: 300 KHZ<br>SWT: 500 ms**  $Ref: 0$  dB -5 **Track Gen Uncal**  $-10$  $-15$ -20 -25 -30 **DURCHGANGSKALIBRIERUNG** Zur Kalibrierung das Messobjekt durch eine Durchgangsverhindung ersetzen. Zum Start der Kalibrierung CONTINUE drücken. **CONTINUE CANCEL** 

Trig : Free

**Detect: Sample** 

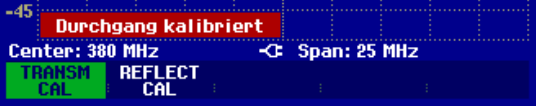

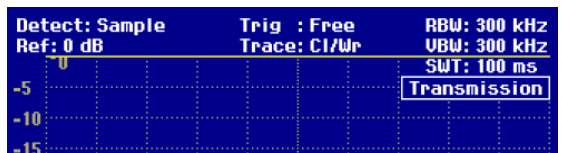

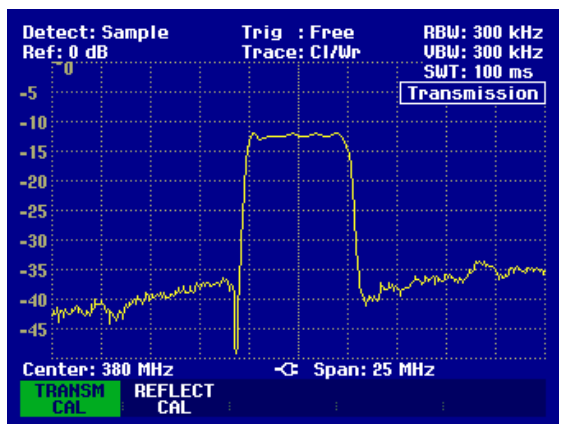

Die Durchgangskalibrierung bleibt solange erhalten, bis die Mittenfrequenz oder der Darstellbereich des R&S FSH geändert wird. Bei Verlust der Kalibrierung meldet er Track Gen Uncal oben rechts am Bildschirm.

Bei Änderung der Referenz nach der Kalibrierung ist mit einer größeren Ungenauigkeit der Messung zu rechnen. Der R&S FSH behält zwar die Kalibrierwerte bei, weist jedoch mit einem roten Punkt vor der Ausgabe • Transmission am oberen rechten Bildschirmrand auf den eventuell erhöhten Messfehler hin.

Bei Speicherung eines Datensatzes für skalare Transmissionsmessung im kalibrierten Zustand kann der R&S FSH mit den übrigen Einstellungen auch die Kalibrierdaten ablegen (siehe Abschnitt "Speicherung von Kalibrierdaten"). Somit kann nach Wiederaufruf der Einstellung ohne vorhergehende Kalibrierung gemessen werden.

Wenn die Temperatur des R&S FSH um mehr als 5°C von der Temperatur während der Kalibrierung abweicht, weist er durch einen roten Punkt vor der Ausgabe • Transmission auf eine erhöhte Messungenauigkeit hin. Eine Neukalibrierung ist dann empfehlenswert.

**RBW: 300 kHz** 

## **Messung der Rückflussdämpfung**

(Nur für R&S FSH mit Mitlaufgenerator, Bestell-Nr. 1145.5850.13, 1145.5850.23 oder 1145.5850.26)

Zur Messung der Rückflussdämpfung ist die VSWR-Messbrücke R&S FSH-Z2 (bis 3 GHz) oder R&S FSH-Z3 (bis 6 GHz) sowie ein Kurzschluss (im Lieferumfang der Brücke enthalten) notwendig. Die Messbrücke wird direkt an die HF-Eingangsbuchse und den Generator-Ausgang geschraubt.

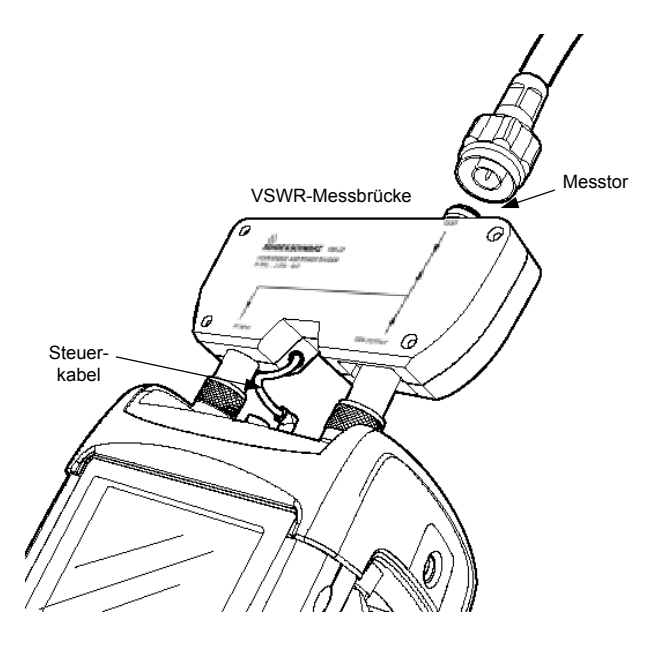

- Das Steuerkabel der Messbrücke mit der Buchse Power Sensor des R&S FSH verbinden.
- Für Messungen an Messobjekten, die eine externe Spannungsversorgung benötigen (z.B. Leistungsverstärker) die Versorgungsspannung mit dem zugehörigen Bias-T-Eingang verbinden (nur R&S FSH-Z3).
- Das HF-Tor und das Generator-Tor der Messbrücke mit dem HF-Eingang und dem Generatorausgang des R&S FSH verbinden.

Vor der Messung muss die Messanordnung kalibriert werden. Dies erfolgt mit Hilfe eines Kurzschlusses und eines Leerlaufs an der Stelle, an der die Reflexion gemessen werden soll. Wenn zwischen Messobjekt und Brücke ein Kabel benutzt wird, erfolgt die Kalibrierung am messseitigen Ende des Kabels.

- Die Taste MEAS drücken.
- Den Softkey MEASURE drücken.
- Mit dem Drehrad oder den Cursortasten im Menü MEAS den Eintrag TRACKING GEN auswählen und die Auswahl mit der ENTER-Taste oder dem Softkey MEASURE bestätigen.

Der R&S FSH schaltet den Tracking-Generator ein und wechselt in dessen Softkey-Menü. Da keine Kalibrierung durchgeführt ist, wird oben rechts im Messdiagramm Track Gen Uncal angezeigt.

Bevor die Kalibrierung durchgeführt wird, sollte der gewünschte Frequenzbereich eingestellt werden, da die Kalibrierung nur für den kalibrierten Frequenzbereich gültig ist. Wenn diese Parameter nach erfolgter Kalibrierung geändert werden, wird diese ungültig.

- Die Taste FREQ drücken.
- Mit den Zifferntasten die Mittenfrequenz eingeben.
- Die Taste SPAN drücken.
- Mit den Zifferntasten den Frequenzdarstellbereich eingeben.

Alternativ kann die Start- und Stoppfrequenz mit den Softkeys START und STOP im Frequenzmenü eingegeben werden.

Den R&S FSH für die Messung der Rückflussdämpfung kalibrieren.

Das folgende Bedienbeispiel bezieht sich auf die skalare Messung der Rückflussdämpfung. Wenn die Option R&S FSH-K2 installiert ist, muss die Messung erst auf skalar umgestellt werden:

- Die Taste MEAS drücken.
- Den Softkey MEAS MODE drücken.
- Mit dem Drehrad oder den Cursor-Tasten SCALAR auswählen.
- Die Auswahl mit der ENTER-Taste oder dem Softkey MEAS MODE bestätigen.
- Im Hauptmenü für den Tracking-Generator den Softkey REFLECT CAL drücken.

Der R&S FSH fordert in einer Meldung auf, den Messeingang mit einem Leelauf zu verbinden.

 Den Messeingang der Brücke bzw. das Ende des Messkabels mit dem OPEN (Leerlauf) verbinden.

Mit CONTINUE die Leerlaufkalibrierung starten.

Während der Kalibrierung meldet der R&S FSH "Kalibrierung Leerlauf, bitte warten...".

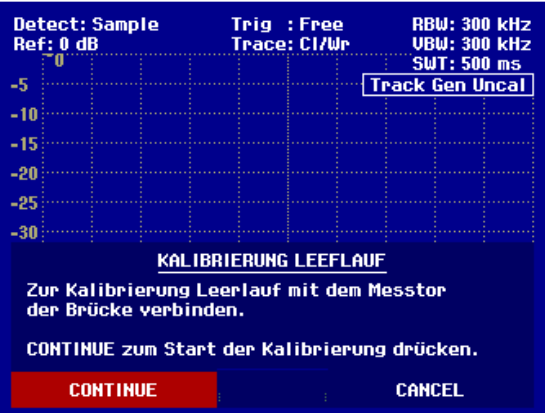

Nach Beendigung der Leerlaufkalibrierung fordert der R&S FSH zur Kurschlusskalibrierung auf.

- An den Messeingang der Brücke einen Kurzschluss anschließen.
- Mit CONTINUE die Kurzschlusskalibrierung starten.

Während des Kalibriervorgangs meldet der R&S FSH "Kalibrierung Kurzschluss, bitte warten...".

Nach Beendigung der Kalibrierung gibt der R&S FSH für 3 Sekunden die Meldung "Kurzschluss kalibriert" aus.

Oben rechts im Diagramm zeigt er Reflection an. Dies dient als Hinweis, dass er zur Messung der Reflexion kalibriert ist.

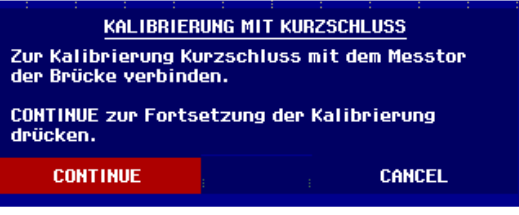

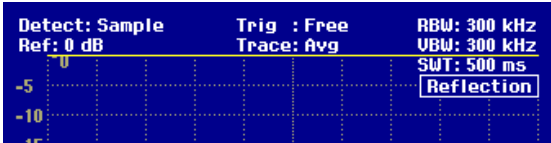

#### *R&S FSH Messen eines Sinussignals*

 An das Messtor der Messbrücke das Messobjekt anschließen.

Der R&S FSH zeigt die Rückflussdämpfung des Messobjekts an.

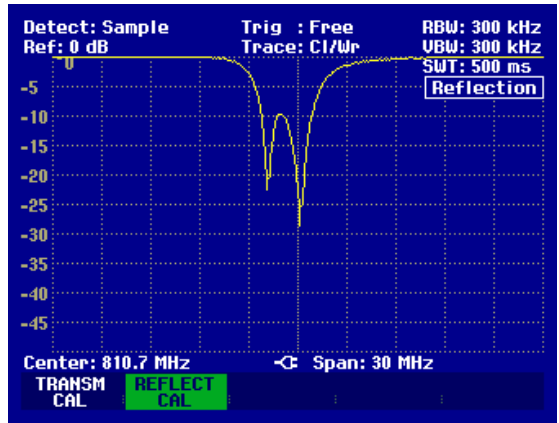

Die Durchgangskalibrierung bleibt solange erhalten, bis die Mittenfrequenz oder der Frequenzdarstellbereich des R&S FSH geändert wird. Bei Verlust der Kalibrierung meldet er Track Gen Uncal oben rechts am Bildschirm.

Bei Änderung der Referenz nach der Kalibrierung ist mit einer größeren Ungenauigkeit der Messung zu rechnen. Der R&S FSH behält zwar die Kalibrierwerte bei, weist jedoch mit einem roten Punkt vor der Ausgabe • Reflection am oberen rechten Bildschirmrand auf den eventuell erhöhten Messfehler hin.

Bei Speicherung eines Datensatzes für skalare Reflexionsmessung im kalibrierten Zustand kann der R&S FSH mit den übrigen Einstellungen auch die Kalibrierdaten ablegen (siehe Abschnitt "Speicherung der Kalibrierdaten"). Somit kann nach Wiederaufruf der Einstellung ohne vorhergehende Kalibrierung gemessen werden.

Wenn die Temperatur des R&S FSH um mehr als 5°C von der Temperatur während der Kalibrierung abweicht, weist er durch einen roten Punkt vor der Ausgabe  $\bullet$  Reflection auf eine erhöhte Messungenauigkeit hin. Eine Neukalibrierung ist dann empfehlenswert.

#### **Messung von Kabelfehlstellen**

(Nur für R&S FSH mit Mitlaufgenerator, Bestell-Nr. 1145.5850.13, 1145.5850.23 oder 1145.5850.26 und installierter Option R&S FSH-B1 (Distance to Fault-Messung) und VSWR-Messbrücke R&S FSH-Z2 oder R&S FSH-Z3).

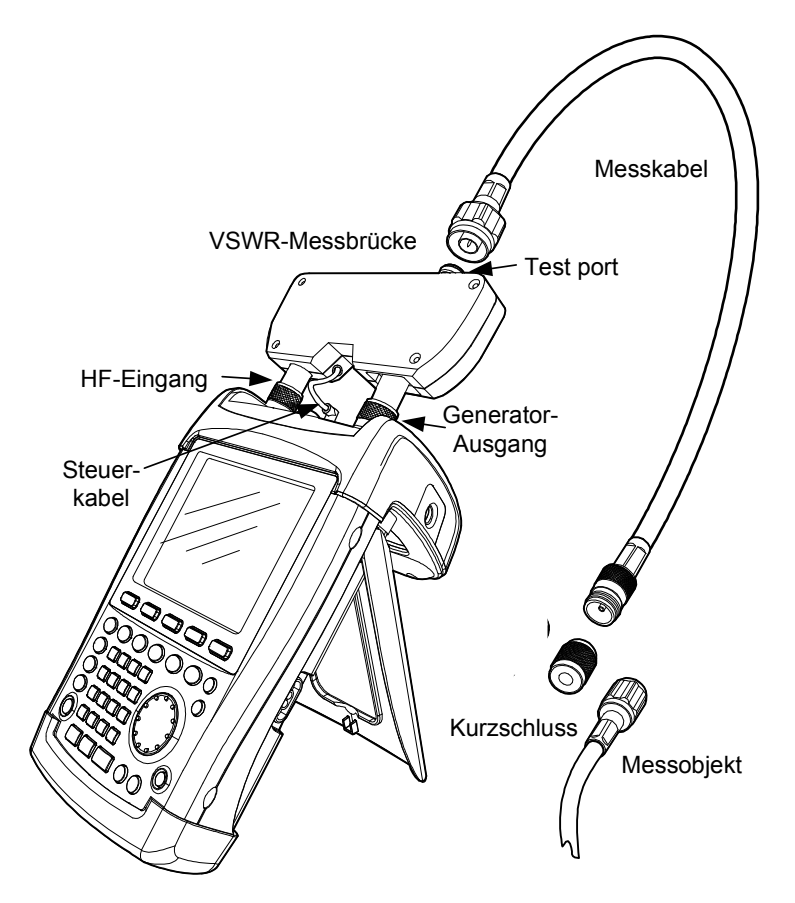

- Das Steuerkabel der Messbrücke mit der Buchse Power Sensor des R&S FSH verbinden.
- Für Messungen an Messobjekten, die eine externe Spannungsversorgung benötigen (z.B. Leistungsverstärker) die Versorgungsspannung mit dem zugehörigen Bias-T-Eingang verbinden (nur R&S FSH-Z3).
- Das HF-Tor und das Generator-Tor der Messbrücke mit dem HF-Eingang und dem Generatorausgang des R&S FSH verbinden.
- Das 1-m-Messkabel der Option R&S FSH-B1 mit dem Messausgang der Brücke verbinden.
- *Hinweis: Das 1-m-Messkabel ist unbedingt zu verwenden. Ohne das Kabel sind die Messergebnisse unbrauchbar.*
- Die Taste MEAS drücken.
- Den Softkey MEASURE drücken.
- Mit den Cursortasten oder dem Drehrad den Menüpunkt DISTANCE TO FAULT auswählen und die Auswahl mit der ENTER-Taste oder dem Softkey MEAS bestätigen.

Der R&S FSH schaltet die Messfunktion "Distance to Fault" ein.

Die Messung liefert die besten Ergebnisse, wenn die Mittenfrequenz des R&S FSH gleich der Betriebsfrequenz des Messobjekts eingestellt wird.

- Die Taste FREQ drücken.
- Die Mittenfrequenz (CENTER) eingeben (z. B. die Betriebsfrequenz einer Antenne am Ende des Kabels).

Zur Durchführung der Kabelfehlstellenmessung braucht der R&S FSH die Information über den zu messenden Kabeltyp und die ungefähre Länge des Kabels. Frequenzabhängige Kabelmodelle werden mit der mitgelieferten Windows-Software "FSH View" erzeugt und in den R&S FSH geladen. Die Vorgehensweise ist im Handbuch der FSH View-Software beschrieben. Für eine Frequenz ist die Eingabe der Kabelparameter auch direkt möglich.

#### **Auswahl eines Kabelmodells aus der Liste**

- ▶ Die Taste MEAS drücken.
- Den Softkey CABLE MODEL drücken.

Der R&S FSH zeigt die Liste der Kabelmodelle an.

- Mit dem Drehknopf das gewünschte Kabelmodell auswählen.
- Den Softkey SELECT drücken, um das gewählte Kabelmodell zu aktivieren.

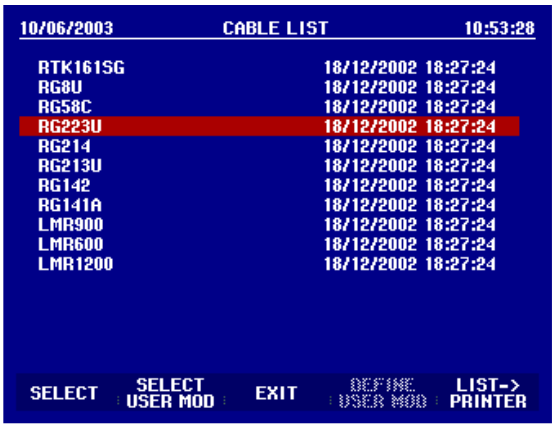

#### **Eingabe der Kabelparameter bei einer Frequenz**

Bei der Verwendung von Kabeln, die nicht in der Liste der im R&S FSH gespeicherten Kabelmodelle enthalten sind, ist die Eingabe der Kabelparameter bei einer Frequenz möglich. Es ist zweckmäßig dabei die Mittenfrequenz der DTF-Messung zu verwenden.

- Die Taste MEAS drücken.
- Den Softkey CABLE MODEL drücken.

Der R&S FSH zeigt die Liste der Kabelmodelle (falls vorhanden) an.

Den Softkey SELECT USER MOD drücken.

Der Softkey ist grün hinterlegt zum Hinweis, dass ein benutzerspezifisches Kabelmodell gewählt ist.

Die Definition des Kabelmodells erfolgt über den Softkey DEFINE USER MOD.

Den Softkey DEFINE USER MOD drücken.

Der R&S FSH öffnet ein Untermenü zur Definition der Frequenz (FREQUENCY...), des Verkürzungsfaktors (VELOCITY FACTOR...) und der Kabeldämpfung (ATTENUATION...).

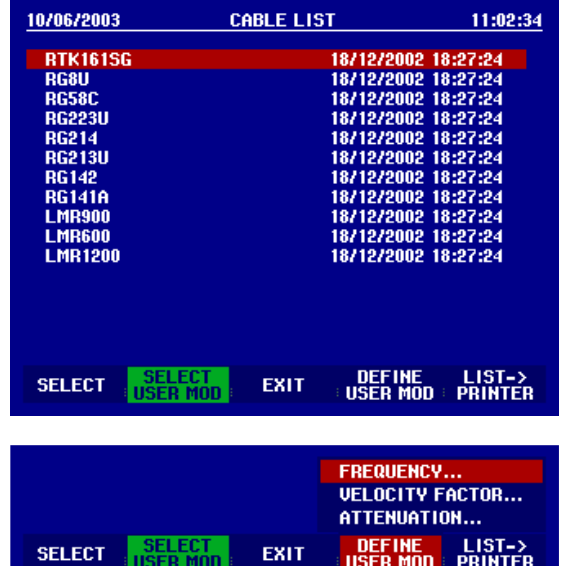

- Aus dem Untermenü den entsprechenden Parameter mit dem Drehrad oder den Cursor-Tasten auswählen und die ENTER-Taste drücken.
- Den Wert (z. B. VELOCITY FACTOR) für das benutzte Kabel eingeben.
- Mit der ENTER-Taste die Eingabe bestätigen.

Der Verkürzungsfaktor (= Geschwindigkeit der Welle im Kabel im Vergleich zur Lichtgeschwindigkeit) und die Dämpfung des Kabels pro Meter oder pro Fuß bei der spezifizierten Frequenz ist den Datenblattangaben des Kabel-Herstellers zu entnehmen.

 Mit dem Softkey EXIT das Menü zur Definition des Kabelmodells verlassen.

Der Analysator kehrt zur DTF-Messfunktion zurück und zeigt oben rechts am Bildschirm das für die Messung benutzte Kabel an.

Die Kabellänge verwendet der R&S FSH zur optimalen Einstellung des Frequenzbereichs für die Messung und zur Skalierung der x-Achse. Für optimale Ergebnisse sollte die Kabellänge etwa 20 % bis 50 % länger als die tatsächliche Länge spezifiziert werden.

Den Softkey CABLE LENGTH drücken.

Der R&S FSH öffnet das Werteingabefeld für die Kabellänge (CABLE LEN) und zeigt die gerade eingestellte Kabellänge an.

- Mit den numerischen Tasten eine Kabellänge in Meter eingeben und die Eingabe mit der ENTER-Taste oder einer der Einheitentasten abschließen oder
- Mit dem Drehrad (1-m-Schritte) oder den Cursortasten (10-m-Schritte) die Kabellänge verändern.

Wenn die Längeneinheit auf Feet eingestellt ist (mit SETUP: LOCAL SETTINGS), erfolgt die Eingabe in "Feet".

Die minimale Kabellänge ist 3 m. Die maximal eingebbare Kabellänge ist 300 m.

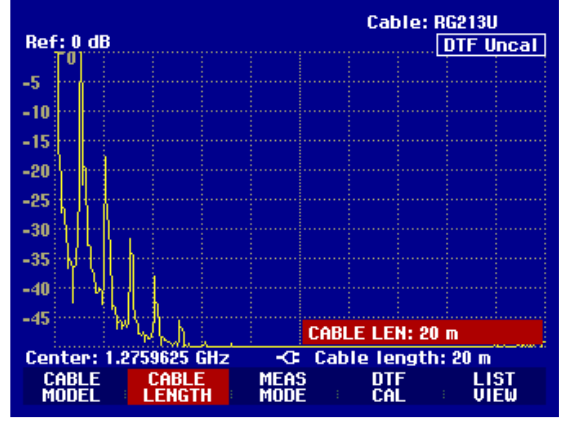

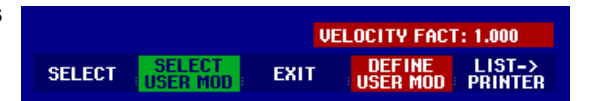

Vor der Messung muss die Messanordnung kalibriert werden.

Den Softkey DTF CAL drücken.

Der R&S FSH öffnet eine Text-Box, in der er zum Abschluss des Messkabels mit einem Kurzschluss auffordert.

- Am Ausgang des Messkabels den Kurzschluss (Short) fest anschrauben.
- Mit den Softkeys CONTINUE die Kurschlusskalibrierung starten.

Während der Kurzschlusskalibrierung meldet der R&S FSH "Kalibrierung mit Kurzschluss, bitte warten...".

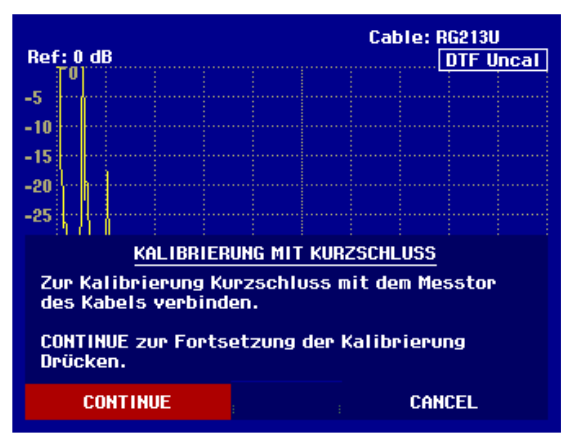

Nach Abschluss der Kalibrierung zeigt der R&S FSH oben rechts am Bildschirm DTF CAL an.

#### **Hinweis zur Kalibrierung**

Der R&S FSH führt die Kalibrierung über den gesamten Frequenzbereich durch. Damit kann auf eine erneute Kalibrierung nach Änderung der Kabellänge verzichtet werden. Die Kalibrierdaten werden im Speicher des R&S FSH abgelegt, so dass auch nach Umschalten in eine andere Betriebsart oder Ausschalten des Gerätes die Kalibrierung erhalten bleibt. Voraussetzung für eine gültige Kalibrierung ist allerdings, dass sich die Gerätetemperatur nach der Kalibrierung um nicht mehr als 5°C ändert. Ist dies der Fall, so weist der R&S FSH durch einen roten Punkt vor der Ausgabe • DTF auf einen erhöhten Messfehler hin. Eine Neukalibrierung ist dann zu empfehlen.

- Den Kurzschluss vom Messkabel abschrauben
- Das zu vermessende Kabel an das Messkabel anschrauben.

Der R&S FSH zeigt die Reflexionen des vermessenen Kabels über dem Abstand an.

Die Kabelfehlstellen kann der R&S FSH auch in einer Liste ausgeben. Er zeigt alle Reflexionen, die einen vorgebbaren Schwellwert überschreiten mit der Höhe der Reflexionsdämpfung und dem Abstand von der Messebene an.

> Den Softkey LIST VIEW drücken.

Der R&S FSH öffnet das Werteingabefeld für die Schwelle (Threshold) und zeigt zugleich die Schwelle mit einer horizontalen Linie im Messdiagramm an.

 Die Schwelle mit den Cursortasten (5-dB-Schritte), dem Drehrad (1-dB-Schritte) oder durch numerische Eingabe mit den Zahlentasten einstellen.

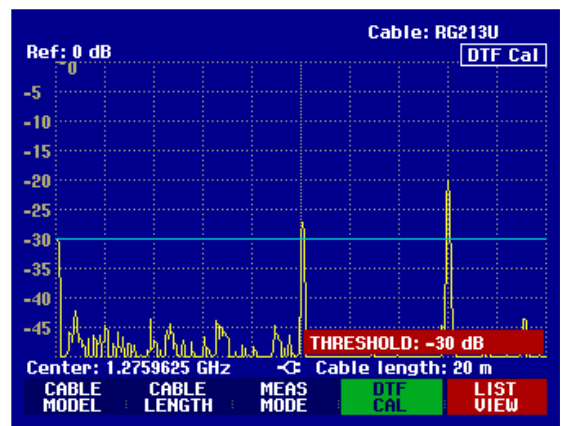

#### *Messen eines Sinussignals* **Community Community Research R&S FSH**

 Die ENTER-Taste drücken oder den Softkey LIST VIEW nochmals drücken.

Der R&S FSH zeigt die Tabelle mit allen Reflexionen über dem Schwellwert sortiert nach Abstand von der Messebene an.

 Um die Liste zu schließen und zur graphischen Anzeige zurückzukehren den Softkey EXIT drücken.

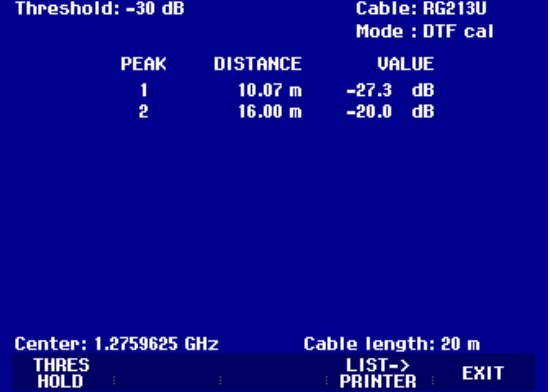

Die Taste MARKER drücken.

Der R&S FSH öffnet das Markermenü und setzt den Marker auf die größte Fehlstelle. Im Ausgabefeld für den Marker gibt er den Abstand der Fehlstelle von der Messebene in Metern und deren Reflexionsdämpfung aus.

 Den Distance-Marker durch Eingabe eines Zahlenwerts, Drehen am Drehrad (pixelweise) oder mit den Cursortasten (in 10 %-Schritten vom Darstellbereich) verändern.

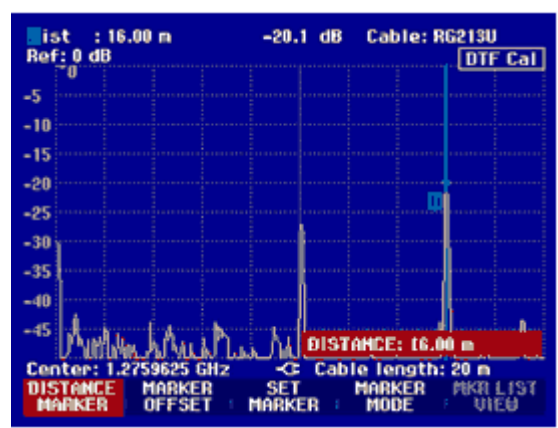

Für eine höhere Auflösung einer Fehlstelle bietet der R&S FSH eine Zoomfunktion an der Stelle des Markers an. Die x-Achse des Displays kann bis auf 3 Meter Darstellbereich gedehnt werden.

- Den Softkey MARKER MODE drücken.
- Mit dem Drehrad oder den Cursortasten den Menüpunkt ZOOM ON auswählen.
- Die Auswahl mit der ENTER-Taste bestätigen.

Das Eingabefeld für den Dehnungsfaktor erscheint am Display. Gleichzeitig dehnt der R&S FSH die x-Achse um den Faktor 2.

 Mit dem Drehrad oder den Cursortasten den Zoomfaktor auf den gewünschten Wert einstellen.

Am Bildschirmabzug rechts ist zu erkennen, dass die Fehlstelle des vermessenen Kabels aus zwei Übergängen besteht. Tatsächlich wurde eine ca. 7 cm lange Kupplung verwendet, um zwei Kabel zu verbinden.

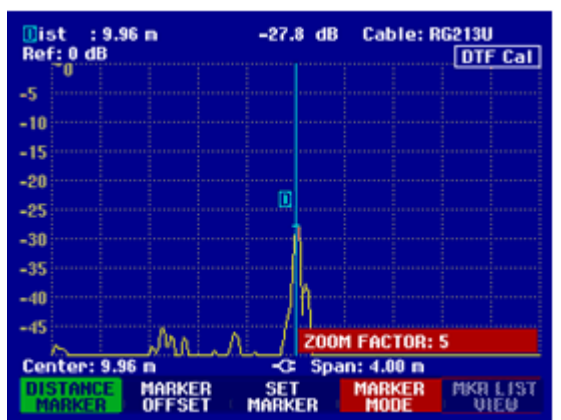

Die Zoom-Funktion wie folgt wieder ausschalten:

- Im Marker-Menü den Softkey MARKER MODE drücken.
- Mit dem Drehrad oder den Cursortasten den Menüpunkt ZOOM OFF auswählen.
- Die Auswahl mit der ENTER-Taste oder durch nochmaliges Drücken des Softkeys MARKER MODE bestätigen.

Die Rückflussdämpfung des gemessenen Kabels überprüfen

- Den Softkey MEAS MODE drücken.
- Mit dem Drehknopf oder den Cursortasten REFLECTION auswählen.
- Die Auswahl durch nochmaliges Drücken des Softkeys MEAS MODE oder durch Drücken der ENTER-Taste bestätigen.

Der R&S FSH misst die Reflexionsdämpfung in dem Frequenzbereich, in dem er auch die Kabelfehlstellenmessung durchführt.

Zum Hinweis, dass der R&S FSH die Reflexionsdämpfung misst, zeigt er oben rechts am Bildschirm DTF Refl. Cal an.

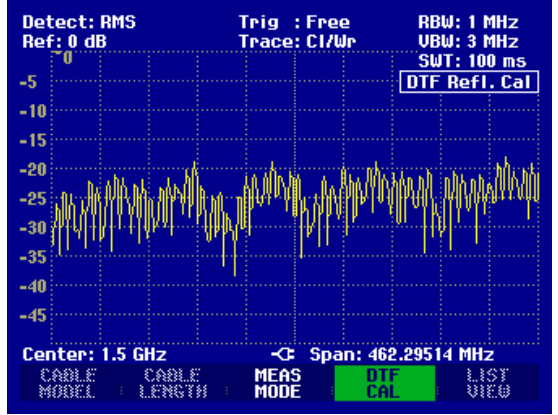

Anzeige des Spektrums zur Überprüfung von externen Störsignalen:

- Den Softkey MEAS MODE drücken.
- Mit dem Drehknopf oder den Cursortasten SPECTRUM auswählen.
- Die Auswahl durch nochmaliges Drücken des Softkeys MEAS MODE oder durch Drücken der ENTER-Taste bestätigen.

Mit der Einstellung SPECTRUM schaltet der R&S FSH den Mitlaufgenerator aus und stellt das Spektrum im Frequenzbereich der DTF-Messung dar.

Als Hinweis, dass der R&S FSH in der Spektrumsdarstellung arbeitet, gibt er oben rechts am Bildschirm DTF Spectrum aus. Er verwendet ansonsten exakt die Einstellungen, die er auch für die DTF-Messung verwendet.

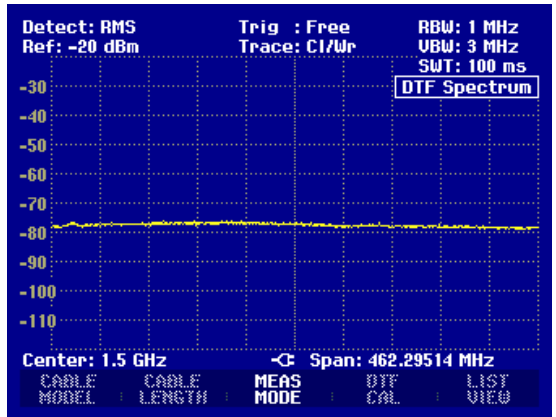

## **Betrieb im Empfänger-Modus**

(nur verfügbar, wenn die Option R&S FSH-K3 installiert ist)

Für die Messung von Pegeln auf einer Frequenz bietet der R&S FSH optional den Empfängermodus an (Option R&S FSH-K3). Der R&S FSH verhält sich damit wie ein Empfänger, der auf einer vorgegebenen Frequenz den Pegel misst.

Einschalten des Empfängermodus:

- Die Taste MEAS drücken.
- Den Softkey MEASURE drücken.

Der R&S FSH öffnet das Menü für die Messfunktionen.

 Mit den Cursortasten oder dem Drehrad den Menüpunkt RECEIVER auswählen und die Auswahl mit der ENTER-Taste oder dem Softkey MEASURE bestätigen.

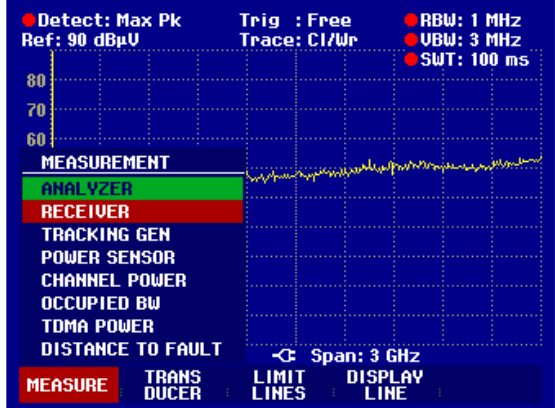

Der R&S FSH schaltet den Empfängermodus ein und misst den Pegel auf der eingestellten Frequenz.

Die wichtigsten Einstellungen der Messparameter sind direkt im Hauptmenü des Empfängermodus verfügbar oder können über die entsprechenden Tasten eingegeben werden.

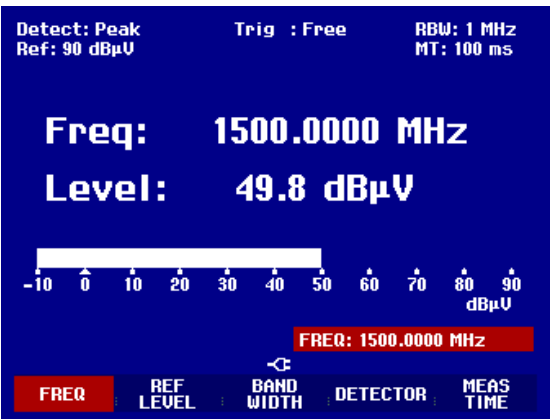

#### **Einstellung der Frequenz**

- Den Softkey FREQ im Hauptmenü des Empfänger-Modus drücken.
- Mit dem Drehrad oder den Cursortasten die Frequenz verstimmen oder mit den numerischen Tasten eine neue Frequenz eingeben und die Eingabe mit der ENTER-Taste abschließen.

Alternativ kann die Frequenz auch über die Taste FREQ eingegeben werden.

#### **Wahl der Frequenzschrittweite**

Sie Frequenzauflösung im Empfängermodus beträgt 100 Hz. Abhängig von der Applikation kann die Abstimmschrittweite angepasst werden.

- Die Taste FREQ drücken.
- Den Softkey FREQ STEPSIZE drücken.
- In der Auswahltabelle die gewünschte Schrittweite einstellen.
- Die Auswahl mit der ENTER-Taste bestätigen.
- Mit MANUAL... können beliebige Schrittweiten eingestellt werden.
- Dazu in der Auswahltabelle für die Schrittweite MANUAL... wählen.
- Mit dem Drehrad oder den Cursortasten die Abstimmschrittweite verändern und die Eingabe mit der ENTER-Taste bestätigen oder mit dem numerischen Tastenfeld eine beliebige Schrittweite eingeben und die Eingabe mit einer Einheiten-Taste abschließen.

#### **Frequenzabstimmung in Kanalrastern**

Alternativ zur Frequenzeingabe kann der R&S FSH in Kanälen abgestimmt werden. Die Definition der Kanaltabellen, die der R&S FSH benutzt, um die zu den Kanälen gehörigen Frequenzen einzustellen, erfolgt entweder mit der R&S FSH View Software oder durch direkte Eingabe der ersten Kanalnummer, der zugehörigen Frequenz, der Anzahl der Kanäle und des Kanalabstands.

- Die Taste FREQ drücken.
- Den Softkey CHANNEL MODE drücken.

Der R&S FSH benutzt die aktive Kanaltabelle. Der Softkey FREQ für die Frequenzeingabe wird für die Kanaleingabe in CHANNEL umbenannt und anstatt der Frequenz zeigt der R&S FSH die Kanalnummer an. Die Frequenzabstimmung erfolgt nun in Kanalnummern.

Auswahl einer über R&S FSH View vordefinierten Kanaltabelle

 Bei eingeschalteter Kanalanzeige (Softkey CHANNEL MODE im Menü FREQ aktiv) den Softkey CHANNEL TABLE drücken.

Der R&S FSH zeigt die gespeicherten Kanaltabellen an.

- Mit dem Drehrad oder den Cursortasten die gewünschte Kanaltabelle auswählen.
- Den Softkey SELECT zur Aktivierung der Kanaltabelle drücken.

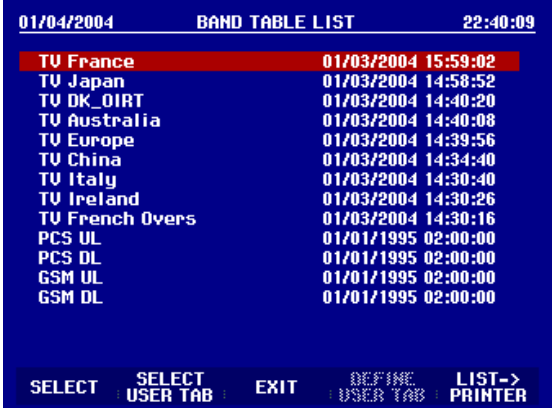

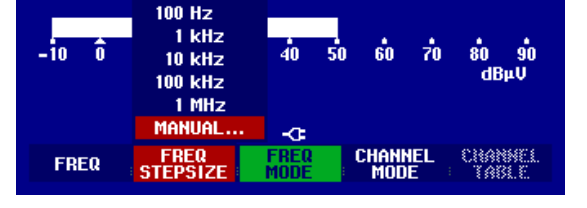

#### Direkte Eingabe einer Kanaltabelle

- Bei eingeschalteter Kanalanzeige (Softkey CHANNEL MODE im Menü FREQ aktiv) den Softkey CHANNEL TABLE drücken.
- Den Softkey SELECT USER TAB drücken.

Der R&S FSH verwendet nun die letzte direkt eingegebene Kanaltabelle.

Den Softkey DEFINE USER TAB drücken.

Der R&S FSH öffnet das Untermenü zur Definition der Kanaltabelle.

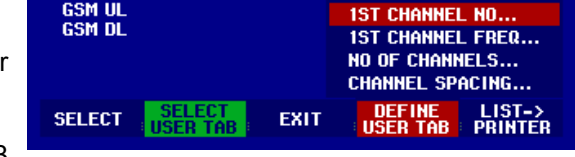

- Nochmals den Softkey DEFINE USER TAB drücken.
- Die Nummer des ersten Kanals eingeben und die Eingabe mit der ENTER-Taste bestätigen.
- Den Softkey DEFINE USER TAB drücken.
- $\triangleright$  Mit dem Drehrad oder den Kursortasten den Menüpunkt 1<sup>ST</sup> CHANNEL FREQ... auswählen und die Auswahl mit der ENTER-Taste bestätigen.
- Die Frequenz für die erste Kanalnummer eingeben.
- Den Softkey DEFINE USER TAB drücken.
- Mit dem Drehrad oder den Kursortasten den Menüpunkt NO OF CHANNELS... auswählen und die Auswahl mit der ENTER-Taste bestätigen.
- Die Anzahl der Kanäle eingeben und die Eingabe mit der ENTER-Taste bestätigen.
- Den Softkey DEFINE USER TAB drücken.
- Mit dem Drehrad oder den Kursortasten den Menüpunkt CHANNEL SPACING... auswählen und die Auswahl mit der ENTER-Taste bestätigen.
- Den Frequenzabstand der Kanäle eingeben und die Eingabe mit der ENTER-Taste bestätigen.
- Den Softkey EXIT zum Verlassen des Menüs zur Definition der Kanaltabellen drücken.

Der R&S FSH zeigt nun anstatt der Frequenz Kanalnummern an. Die zugehörige Frequenz zeigt er zusätzlich oberhalb von Channel an.

#### **Wahl des Referenzpegels**

Der Referenzpegel ist der maximale Pegel der analogen Bargraphanzeige, Er ist so einzustellen, dass sich die Pegelanzeige innerhalb der Bargraphskala befindet.

- Im Hauptmenü des Empfänger-Modus (Taste MEAS) den Softkey REF LEVEL drücken. Oder die Taste AMPT drücken.
- Mit dem Drehrad oder den Cursortasten den Referenzpegel verändern oder einen neuen Referenzpegel mit den Zifferntasten eingeben.
- Die Eingabe mit der ENTER-Tasten abschließen.

#### **Wahl der Bandbreite**

Im Empfängermodus stehen die gleichen Bandbreiten wie im Analysatorbetrieb zur Verfügung. Zusätzlich sind die Bandbreiten 200 Hz, 9 kHz und 120 kHz für Störemissionsmessungen nach CISPR16 verfügbar.

- Die Taste BW drücken.
- Mit den Zifferntasten die gewünschte Bandbreite eingeben und die Eingabe mit der Einheit abschliessen.
- Für die Eingabe einer CISPR-Bandbreite den Softkey MANUAL CISPR BW drücken.

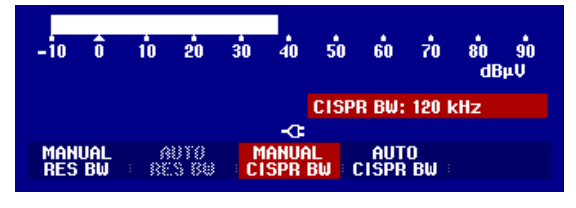

 Mit dem Drehrad oder den Cursortasten die Bandbreite verändern oder mit den Zifferntasten eine neue Bandbreite eingeben und die Eingabe mit der passenden Einheitentaste abschließen.

Da nach CISPR16 die CISPR-Bandbreiten an die eingestellte Frequenz gebunden sind, bietet der R&S FSH an diese Kopplung zu übernehmen:

Den Softkey AUTO CISPPR BW drücken.

Der R&S FSH stellt automatisch abhängig von der gewählten Frequenz die passende Bandbreite ein.

#### **Einstellung des Detektors**

Der Empfänger-Modus des R&S FSH bietet einen Spitzenwert. (Peak), Mittelwert- (Average), Effektivwert- (RMS) und Quasi-Peak-Detektor an.

Der Detektor wird entweder im Hauptmenü des Empfänger-Modus oder über die Taste TRACE eingestellt.

- Im Hauptmenü des Empfänger-Modus den Softkey DETECTOR drücken oder die Taste TRACE und dann den Softkey DETECTOR drücken.
- Mit dem Drehrad oder den Cursor-Tasten in der Auswahlliste den gewünschten Detektor wählen.

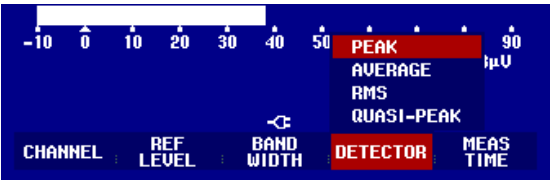

Die Taste ENTER drücken.

#### **Einstellung des Messzeit**

Die Messzeit ist die Zeit, in der der R&S FSH Messwerte sammelt und entsprechend dem gewählten Detektor zu einem Anzeigeergebnis zusammenfasst.

- Im Hauptmenü des Empfänger-Modus den Softkey MEAS TIME drücken oder die Taste SWEEP drücken.
- Mit dem Drehrad oder den Cursortasten die Messzeit verstellen oder mit den Zifferntasten eine neue Messzeit eingeben und mit der Einheit abschließen.
- *Hinweis: Wenn der Detektor Quasi-Peak gewählt ist, sollte die Messzeit größer als 100 ms gewählt werden, damit schwankende oder pulsartige Signale richtig gemessen werden.*

#### **Scan im Empfängermodus**

Der R&S FSH kann im Empfängermodus über eine definierte Anzahl von Frequenzen scannen und die Messergebnisse graphisch darstellen. Er misst dabei auf jeder Frequenz mit der eingestellten Messzeit.

- > Die Taste SPAN drücken.
- Den Softkey FREQ SCAN drücken.

Der R&S FSH schaltet in den Scan-Modus und stellt die Messpegel auf den einzelnen Frequenzen als vertikale Linien dar.

- > Den Softkey SCAN START drücken.
- Die Startfrequenz für den SCAN eingeben.
- Den Softkey SCAN STOP drücken.
- Die Stoppfrequenz für den Scan eingeben.
- Den Softkey SCAN STEP drücken.
- Die Schrittweite für den Scan eingeben.

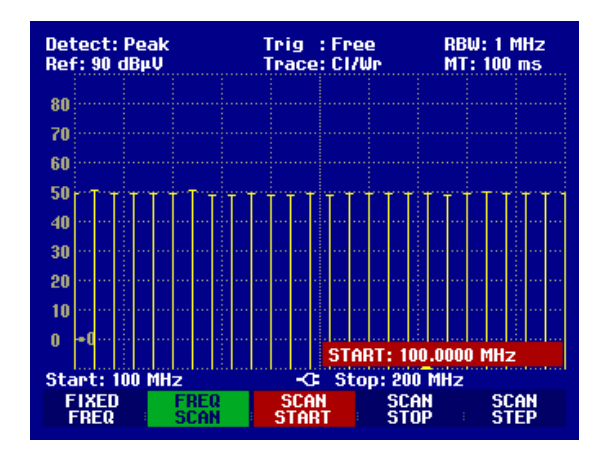

Auch ein Scan über Frequenzen einer Kanaltabelle ist möglich. Eine Kanaltabelle ist dabei ist wie folgt einzuschalten:

- > Taste FREQ drücken.
- > Softkey CHANNEL MODE drücken.

Der R&S FSH misst nun auf den Frequenzen der Kanaltabelle.

## **Messung des Träger-Rauschleistungsverhältnisses**

Für die Messung des Verhältnisses Trägerleistung zu Rauschleistung bietet der R&S FSH die Messung Carrier / Noise an. Der R&S FSH führt die Messung in zwei Schritten durch. Im ersten Schritt misst er die Trägerleistung eines Übertragungskanals oder der Benutzer bestimmt eine Referenzleistung, welche dann zur C/N-Berechnung verwendet wird. Im zweiten Schritt misst er die Rauschleistung eines unbelegten Übertragungskanals und berechnet das Verhältnis zwischen Träger- und Rauschleistung.

Zur einfachen Bedienung können die Geräteeinstellungen entsprechend eines Standards erfolgen. Die Definition der Standardeinstellungen erfolgt mittels der mitgelieferten PC-Software FSH VIEW im Standard-Editor.

#### **Bestimmung der Trägerleistung (Referenz)**

Die Bestimmung der Referenz erfolgt durch Messung von Leistung/Pegel im Referenzkanal.

Alternativ zur Trägerleistungsmessung kann die Referenz manuell eingegeben werden, welche dann bei der Carrier / Noise-Berechnung verwendet wird.

#### **Rauschleistung und Träger-Rauschleistungsverhältnisse C/N und C/N0**

Zur Messung der Rauschleistung wird der R&S FSH auf einen unbelegten Übertragungskanal eingestellt. Er misst die Rauschleistung entsprechend der eingestellten Rauschkanalbandbreite.

Das Träger-Rauschleistungsverhältnis C/N bestimmt der R&S FSH durch Verhältnisbildung der vorher ermittelten Referenz zur gemessenen Rauschleistung des unbelegten Übertragungskanals (C/N). Der R&S FSH zeigt das Verhältnis im logarithmischen Maß an.

#### **C/N = Referenzleistung – Rauschleistung im Kanal**

Alternativ zeigt der R&S FSH das Verhältnis Referenz zu Rauschleistungsdichte ( $CN<sub>0</sub>$ ) an.

**C/N0 = C/N + 10 lg (Rauschkanalbandbreite / Hz)** 

#### **Bedienung:**

- Die Taste MEAS drücken.
- Den Softkey MEASURE drücken.

Der R&S FSH öffnet das Menü für die Messfunktionen.

 Mit den Cursortasten oder dem Drehrad den Menüpunkt CARRIER / NOISE auswählen und die Auswahl mit der ENTER-Taste oder dem Softkey MEASURE bestätigen.

Der R&S FSH schaltet den Carrier / Noise-Modus ein und startet die Referenzmessung, die zuletzt gewählt war.

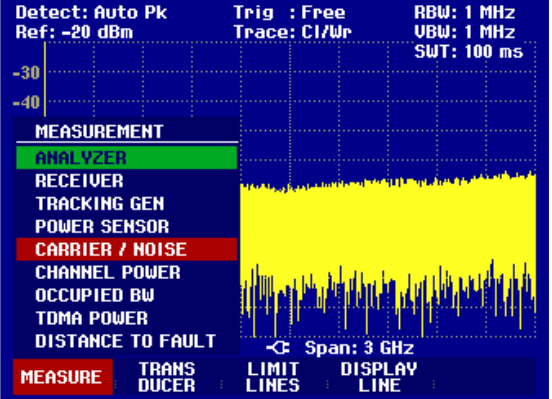

Die wichtigsten Einstellungen der Messparameter sind direkt im Hauptmenü der Carrier / Noise-Messung verfügbar oder können über die entsprechenden Funktionstasten eingegeben werden.

## **Bestimmung der Referenz**

Bevor das Träger-Rausch-Leistungsverhältnis ermittelt werden kann, muss die Referenzleistung bzw. der Referenzpegel bestimmt werden. Der R&S FSH misst die Referenz entsprechend des eingestellten Standards. Alternativ kann die Referenz manuell gesetzt werden.

#### **Standards**

Zur einfachen Bedienung können die Geräteeinstellungen entsprechend eines Standards erfolgen. Ein Standard enthält die Einstellungen der Referenzmessung als auch die Einstellungen der Rauschleistungsmessung.

Die Geräteeinstellungen können gemäß USER-Standard oder kundenspezifischem Standard erfolgen. Der USER-Standard übernimmt die Einstellungen des Anwenders automatisch und stellt diese beim nächsten Aufruf wieder ein. Kundenspezifische Standards können mittels der mitgelieferten PC-Software R&S FSH View definiert und in den R&S FSH geladen werden. Bei Geräteauslieferung sind vordefinierte, kundenspezifische Standards geladen (ANALOG TV, DIGITAL Tx und CW Tx). Diese können als Grundlage verwendet werden, mittels FSH View abgeändert, umbenannt oder gelöscht werden.

#### **Standardparameter**

Ein Standard definiert folgende Parameter:

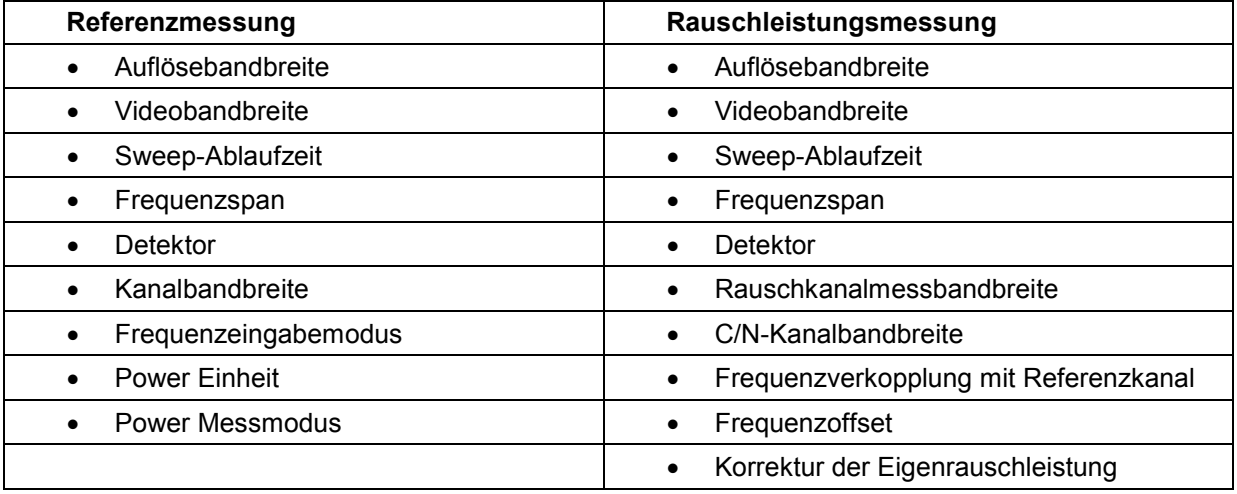

#### **Bedienung:**

- Den Softkey SELECT MEASURE drücken.
- Mit dem Drehrad oder den Cursortasten den gewünschten Standard auswählen und mit der ENTER-Taste oder der Softkey-Taste SELECT MEASURE bestätigen.

#### **Wahl des Referenzkanals**

- Den Softkey REF MEASURE drücken.
- Mit dem Drehrad oder den Cursortasten die gewünschte Eingabe auswählen (Channel, Vision Carrier Freq, Center Freq oder 8VSB Pilot Freq) und mit der ENTER-Taste oder dem Softkey REF MEASURE bestätigen.

Alternativ kann die Kanalmittenfrequenz nach Drücken der Funktionstaste FREQ eingegeben werden.

Der R&S FSH stellt das Frequenzspektrum des Referenzkanals symmetrisch zur Kanalmitte dar und führt die Referenzmessung durch.

#### **Eingabe der Kanalbandbreite des Referenzkanals**

- Bei aktivierter Referenzmessung den Softkey CHANNEL BW drücken.
- Den gewünschten Wert eingeben und mit der entsprechenden Einheitentaste abschließen.

Der R&S FSH stellt den Span entsprechend der eingestellten Bandbreite ein.

Die Kanalmittenfrequenz wird bei Eingabe der Bildträgerfrequenz berechnet.

#### **Einheitenwahl der Referenz**

- Den Softkey LEVEL drücken.
- Mit dem Drehrad oder den Cursortasten die gewünschte Eingabe auswählen (dBm, dBmV oder dBUV) und mit der ENTER-Taste oder dem Softkey LEVEL bestätigen.

Das Messergebnis der Referenzmessung wird in der gewählten Einheit angezeigt.

#### **Manuelle Eingabe der Referenz**

- Den Softkey REF MEASURE drücken.
- Mit dem Drehrad oder den Cursortasten MAN REFERENCE auswählen und die Auswahl mit der ENTER-Taste oder dem Softkey REF MEASURE bestätigen.
- Den gewünschten Referenzwert in der gewählten Referenzeinheit über das numerische Tastenfeld eingeben und mit einer der Einheitentasten abschließen.

#### **Automatische Pegelung**

- Bei aktivierter Referenzmessung den Softkey LEVEL drücken.
- Mit dem Drehrad oder den Cursortasten LEVEL ADJUST auswählen und mit der ENTER-Taste oder dem Softkey LEVEL bestätigen.

Der R&S FSH wird abhängig vom Eingangssignal optimal gepegelt.

## **Messung der Rauschleistung und Berechnung Trägerleistung / Rauschleistung**

Die Messung der Rauschkanalleistung wird in einen unbelegten Übertragungskanal durchgeführt. Der R&S FSH misst das Spektrum innerhalb des Kanals mit im Vergleich zur Kanalbandbreite kleiner Auflösebandbreite. Anschließend integriert er die Messwerte der Messkurve zur Gesamtleistung. Dabei berücksichtigt er das Verhalten der gewählten Anzeigeart (linear oder logarithmisch), des gewählten Detektors und der Auflösebandbreite. Durch die schmale Auflösebandbreite bildet er ein steiles Kanalfilter nach, so dass Aussendungen außerhalb des Kanals nicht in das Messergebnis eingehen.

Zur Erhöhung der Messdynamik misst der R&S FSH die Eigenrauschleistung. Auf Wunsch berücksichtigt der R&S FSH die Eigenrauschleistung bei der C/N-Berechnung. Die Korrektur des C/N-Messwertes ist auf 6 dB begrenzt.

Steht für die Messung der Rauschkanalleistung kein kompletter Übertragungskanal zur Verfügung, so kann die Messung auch in einem kleinen unbelegten Frequenzband (CN NOISE CHANNEL BW) durchgeführt werden. Das C/N-Verhältnis wird auf die komplette Bandbreite des Übertragungskanals (CN RATIO CHANNEL BW) umgerechnet.

Zur Bestimmung des Träger-Rauschleistungsverhältnisses wird die Referenz in das Verhältnis zur Rauschkanalleistung des Übertragungskanals gesetzt.

#### **Carrier / Noise = Referenz / Rauschkanalleistung**

#### **Wahl der Messwertausgabe**

Der R&S FSH zeigt das C/N-Verhältnis bezogen auf die C/N-Rauschbandbreite an oder bezogen auf eine Bandbreite von 1 Hz an.

- Den Softkey SELECT MEASURE drücken.
- Mit dem Drehrad oder den Cursortasten die gewünschte Messwertausgabe auswählen (C/N oder C/N<sub>0</sub>) und mit der ENTER-Taste oder dem Softkey SELECT MEASURE bestätigen.

Der R&S FSH gibt das Leistungsverhältnis entsprechend der gewählten Ausgabe aus.

#### **Frequenzeinstellung des Rauschkanals**

Die Frequenzeinstellung des Referenzkanals kann beibehalten werden oder durch Eingabe der Kanalnummer ensprechend der gewählten Kanal-Frequenz-Tabelle, durch Eingabe der Kanalmittenfrequenz, durch Eingabe der Bildträgerfrequenz oder durch Eingabe der 8VSB/ATSC-Pilotfrequenz eingestellt werden.

Wird die Rauschleistungsmessung im gleichen Kanal wie die Referenzmessung durchgeführt (Coupled to Ref…), muss zur Messung der Rauschleistung das RF-Signal des Messkanals abgeschaltet werden. In der Einstellung Coupled to Reference kann nach der Auswahl ein Frequenzoffset eingegeben werden.

- Den Softkey NOISE MEASURE drücken.
- > Mit dem Drehrad oder den Cursortasten COUPLED TO REFERENCE, CHANNEL, VISION CARR FREQ, 8VSB PILOT CARR FREQ oder CENTER FREQ auswählen und mit der ENTER-Taste oder dem Softkey NOISE MEASURE bestätigen.

Das entsprechende Eingabefeld öffnet sich. Es bestehen folgende Möglichkeiten:

Mit dem Drehrad oder den Cursortasten die Frequenz, den Kanal bzw. den Offset verändern.

- Mit der numerischen Tastatur eine neue Frequenz, Kanal bzw. Offset eingeben und mit der ENTER-Taste oder dem Softkey NOISE MEASURE bestätigen.
- Die angezeigte Frequenz, Kanal bzw. Offset mit der ENTER-Taste oder dem Softkey NOISE MEASURE bestätigen.

Alternativ kann die Kanalmittenfrequenz nach Drücken der Funktionstaste FREQ eingegeben werden.

*Hinweis: Bei Eingabe der Kanalnummer geht der R&S FSH davon aus, dass in der Kanaltabelle die Kanalmittenfrequenz eingetragen ist. Dies ist bei der Erstellung von Kanaltabellen zu berücksichtigen.* 

#### **Einstellen der Rauschkanalmessbandbreite**

Innerhalb der Rauschkanalmessbandbreite wir die Rauschleistung gemessen.

- Bei aktivierter Rauschleistungsmessung den Softkey CHANNEL BW drücken.
- Mit dem Drehrad oder den Cursortasten CN NOISE CHANNEL BW… auswählen und mit der ENTER-Taste oder der Softkey-Taste CHANNEL BW bestätigen.
- Den gewünschten Wert eingeben und der entsprechenden Einheitentaste abschließen.

Der R&S FSH passt den Frequenzdarstellbereich in der Einstellung Auto Span automatisch an die eingegebene Rauschkanalmessbandbreite an.

#### **Einstellen der C/N-Kanalbandbreite**

Die C/N-Kanalbandbreite wird zur Berechnung des C/N-Verhältnisses verwendet, d. h., die gemessene Rauschleistung, die mit der eingestellten Rauschkanalmessbandbreite CN NOISE CHANNEL BW ermittelt wurde, wird zur Berechnung des C/N-Verhältnisses auf die entsprechende Rauschleistung der C/N-Kanalbandbreite CN RATIO CHANNEL BW umgerechnet.

- ▶ Bei eingeschalteter Rauschkanalmessung den Softkey CHANNEL BW drücken.
- Mit dem Drehrad oder den Cursortasten CN RATIO CHANNEL BW… auswählen und mit der ENTER-Taste oder der Softkey-Taste CHANNEL BW bestätigen.

Der R&S FSH öffnet das Werteingabefeld für die Kanalbandbreite (CHAN BW) mit der gerade eingestellten C/N-Kanalbandbreite.

- Mit den Zifferntasten die C/N-Kanalbandbreite eingeben und mit der entsprechenden Einheitentaste abschließen, oder
- mit dem Drehrad oder den Cursortasten die C/N-Kanalbandbreite einstellen.

#### **Automatische Pegelung**

Der R&S FSH bietet zur Vereinfachung der Bedienung und um Fehlmessungen zu vermeiden eine automatische Routine zur Einstellung des Referenzpegels an.

- Bei aktivierter Rauschleistungsmessung den Softkey LEVEL drücken.
- Mit dem Drehrad oder den Cursortasten LEVEL ADJUST auswählen und mit der ENTER-Taste oder dem Softkey LEVEL bestätigen.

Der R&S FSH wird abhängig vom Eingangssignal optimal gepegelt.

#### **Korrektur der Eigenrauschleistung**

Der R&S FSH ermöglicht eine Korrektur des C/N-Messwertes um die Eigenrauschleistung des R&S FSH. Die Größe der Eigenrauschleistung (Empfängerauschzahl) ist abhängig von den Geräteeinstellungen Dynamic Range, Vorverstärker und Referenzpegel.

*Hinweis: Die Systemrauschleistungskorrektur ist auf 6 dB begrenzt.* 

- Bei eingeschalteter Rauschkanalmessung den Softkey NOISE MEASURE drücken.
- > Mit dem Drehrad oder den Cursortasten NOISE CORRECTION... auswählen und mit der ENTER-Taste oder der Softkey-Taste NOISE MEASURE bestätigen.

Mit dem Drehrad oder den Cursortasten ON bzw. OFF auswählen und mit der ENTER-Taste oder der Softkey-Taste NOISE MEASURE bestätigen.

#### **Messwertanzeige ausblenden**

Das C/N-Leistungsverhältnis bzw. die Referenz wird im Display unten angezeigt. Diese Einblendung kann abgeschaltet werden.

- Den Softkey NOISE MEASURE drücken.
- ▶ Mit dem Drehrad oder den Cursortasten DISPLAY OFF auswählen und mit der ENTER-Taste oder dem Softkey REF MEASURE bzw. NOISE MEASURE bestätigen.

Der R&S FSH blendet die Messwertanzeige aus.

*Hinweis: Das Aus- bzw. Einschalten des C/N-Messergebnisses wirkt auch auf die Einblendung des Messwertes der Referenzmessung.* 

## **Abspeichern und Laden von Messergebnissen**

Messergebnisse und Einstellungen kann der R&S FSH im internen CMOS-RAM abspeichern. Die Messergebnisse speichert er immer zusammen mit den zugehörigen Einstellungen, so dass bei Wiederaufruf die Zuordnung der Ergebnisse auf alle Fälle eindeutig ist. Der R&S FSH kann maximal 100 Datensätze speichern, die durch ihren Namen unterschieden werden.

## **Messergebnisse abspeichern**

- Die Taste SAVE / PRINT drücken.
- Den Softkey SAVE drücken.

Der R&S FSH öffnet eine Textbox, in der er den Benutzer zur Eingabe eines Namens für den Datensatz auffordert.

Er zeigt im rot hinterlegten Eingabefeld den Namen des zuletzt gespeicherten Datensatzes mit einer um eins erhöhten Erweiterung an, der mit der ENTER-Taste bestätigt werden kann. Der Einfachheit halber speichert der R&S FSH den Datensatz auch nach zweimaligem Drücken auf den Softkey SAVE unter dem vorgeschlagenen Namen ab.

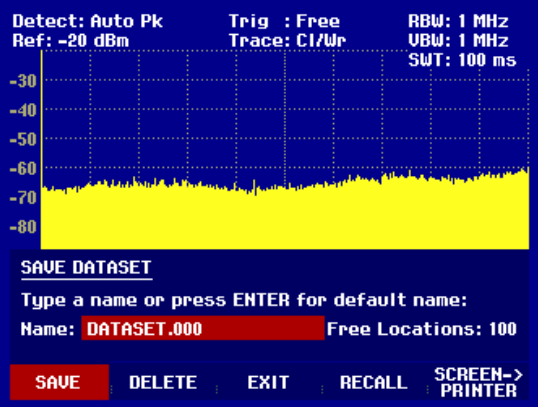

Durch Drücken der BACK-Taste blättert der R&S FSH durch die Liste der Namen der bereits vorhandenen Datensätze und zeigt diese mit der ersten freien Erweiterung an. Damit kann zum Beispiel der Name des zuletzt aufgerufenen Datensatzes gewählt werden, um die Messergebnisse abzuspeichern.

Ein neuer Name kann mit dem numerischen Tastenfeld eingegeben werden. Die Belegung der Tasten mit den Buchstaben entspricht der Belegung der Tasten von Mobiltelefonen. Entsprechend der Beschriftung oberhalb der Tasten wird ein Buchstabe durch mehrfaches Drücken der entsprechenden Taste eingegeben.

Des weiteren ist in der Textbox die Anzahl der noch freien Speicherplätze (FREE LOCATIONS) angezeigt.

Mit dem numerischen Tastenfeld einen Namen für den Datensatz eingeben.

Die Eingabe mit der ENTER-Taste abschließen.

Der Datensatz wird unter dem angegebenen Namen im internen CMOS-RAM des R&S FSH abgelegt.

Der Name eines existierenden Datensatzes kann mit den Cursortaten editiert werden. Damit ist es nicht notwendig den Namen eines Datensatzes vollständig neu einzugeben.

Die Taste SAVE drücken.

Der R&S FSH schlägt einen Namen für den zu speichernden Datensatz vor.

 $\triangleright$  Eine Cursortaste drücken ( $\wedge$  oder  $\vee$ ).

Der R&S FSH positioniert einen vertikalen Cursor am Ende des Namens für den Datensatz.

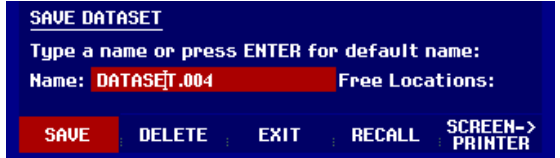

 $\triangleright$  Mit der Taste , $\vee'$  den Cursor nach links bewegen.

 $\triangleright$  Mit der Taste ,  $\wedge$  den Cursor nach rechts bewegen.

An der Stelle des Cursors mit Hilfe des Tastenfeldes ein neuer Buchstabe oder eine Zahl einfügen.

Mit der Taste BACK den Buchstaben oder die Ziffer vor dem Cursor löschen.

## **Speicherung von Kalibrierdaten**

Bei skalarer Messung der Transmission oder der Reflexion kann der R&S FSH mit den Einstellungen und Messwerten auch die Kalibrierdaten abspeichern. Er benötigt dabei den doppelten Speicherplatz wie die der Speicherung ohne Kalibrierdaten. Die maximale Anzahl der speicherbaren Datensätze verringert sich damit entsprechend.

Mit dem R&S FSH6 und R&S FSH3 Model 23 (ab Seriennummer 102314) ist es auch möglich, die Kalibrierdaten für die vektorielle Messung der Transmission oder der Reflexion abzuspeichern.

In der Grundeinstellung ist die Speicherung der Kalibrierdaten abgeschaltet.

- Die Taste SETUP drücken.
- Den Softkey GENERAL drücken.
- SAVE CAL DATA... auswählen und die Auswahl mit der ENTER-Taste oder dem Softkey GENERAL abschließen.
- Mit dem Drehrad oder den Cursortasten ON oder OFF auswählen.
- Die Auswahl mit der ENTER-Taste bestätigen.

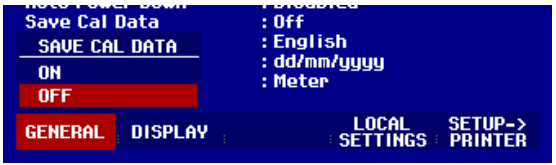

Der Zustand der Kalibrierdatenspeicherung ist im Menü SETUP eingetragen.

Bei Aufruf von Datensätzen mit gespeicherten Kalibrierdaten überprüft der R&S FSH, ob die momentane Betriebstemperatur der bei der Speicherung der Daten entspricht. Wenn dies nicht der Fall ist, weist er durch einen roten Punkt vor der Bildschirmausgabe • Transmission oder • Reflection auf die notwendige Neukalibrierung hin.

#### **Messergebnisse laden**

Früher abgespeicherte Messergebnisse und Einstellungen werden mit der Recall-Funktion des R&S FSH wieder verfügbar.

- Die Taste SAVE / PRINT drücken.
- Den Softkey RECALL drücken.

Der R&S FSH öffnet eine Liste mit allen gespeicherten Datensätzen. Der rote Auswahlbalken steht auf dem zuletzt gespeicherten Datensatz.

 Mit dem Drehknopf den gewünschten Datensatz auswählen und die Auswahl durch Drücken des Softkeys RECALL abschließen.

Der R&S FSH zeigt den Inhalt des gewählten Datensatzes graphisch am Bildschirm an, ohne dass dessen Einstellungen im Gerät übernommen werden. Damit bietet er die Möglichkeit an, den Datensatz visuell zu überprüfen, bevor dessen Einstellungen übernommen werden.

Der Name des Datensatzes steht unten links am Bildschirmrand. Mit den Cursor-Tasten oder dem Drehrad kann man auch in diesen Einstellungen durch die gespeicherten Datensätze blättern und deren Einstellungen besichtigen.

Der Benutzer hat nun folgende Möglichkeiten:

- Mit dem Softkey STATUS zeigt der R&S FSH alle Einstellungen in Tabellenform an. Bei erneutem Drücken des STATUS-Softkeys kehrt er zum graphischen Display zurück.
- Mit dem Drehrad oder den Cursortasten die gespeicherten Datensätze am Bildschirm anzuzeigen.
- Mit ACTIVATE übernimmt der R&S FSH den Datensatz.
- Mit EXIT zeigt der R&S FSH wieder die Liste der Datensätze an. Ein weiterer Druck auf EXIT veranlasst ihn wieder zu der ursprünglichen Einstellung zurückzukehren ohne einen Datensatz zu laden.
- Mit SCREEN->PRINTER gibt der R&S FSH den Bildschirminhalt an einen angeschlossenen Drucker aus.

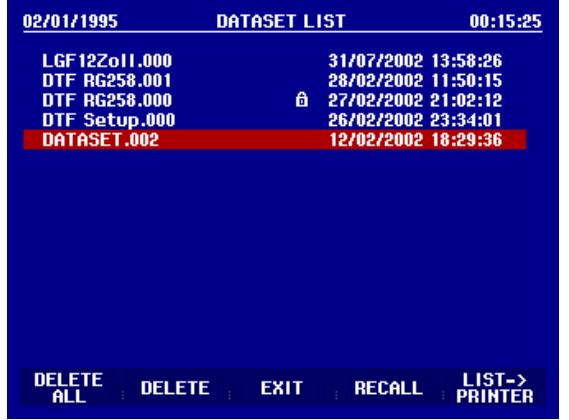

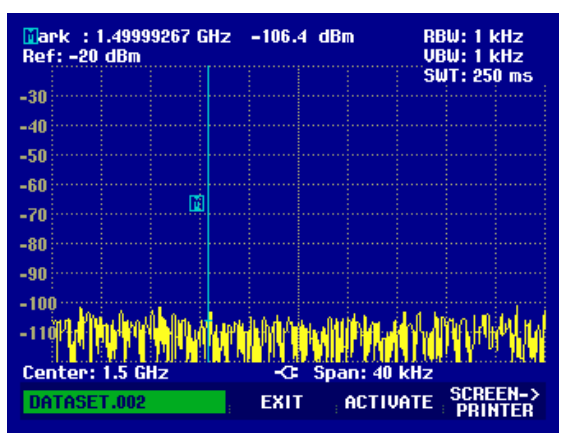

Der R&S FSH übernimmt mit ACTIVATE die gespeicherte Messkurve in den Memory-Trace-Speicher. Durch Einschalten der Memory-Messkurve kann die aktuelle Messkurve mit der gespeicherten verglichen werden.

- > Die Taste TRACE drücken.
- Den Softkey SHOW MEMORY drücken.

Der R&S FSH zeigt die gespeicherte Messkurve in weiß und die aktuelle Messkurve in gelb an.

*Hinweis: Die Messkurve des Memory-Trace befindet sich im Bildspeicher des R&S FSH. Sie zeigt die Pegel und Frequenzwerte nur dann richtig an, wenn weder die Frequenzeinstellung noch die Pegeleinstellung am R&S FSH geändert wird.* 

## **Ausdrucken der Messergebnisse**

Der R&S FSH unterstützt die Ausgabe des Bildschirminhaltes auf einen Drucker mit serieller Schnittstelle. Der Druckertyp und die Baudrate der seriellen Verbindung wird in dem Setup-Menü (Taste SETUP) über den Softkey GENERAL und die Menüpunkte PRINTER BAUD... und PRINTER TYPE... eingestellt.

Für Drucker mit einer parallelen Schnittstelle ist ein Seriell/Parallel-Konverter (R&S FSH-Z22) erhältlich.

#### **Drucker mit serieller Schnittstelle**

 Den Drucker mit dem optischen RS-232-C-Schnittstellenkabel (R&S FSH-Z34) mit der optischen Schnittstelle des R&S FSH verbinden.

#### **Drucker mit paralleler Schnittstelle**

- Den Seriell/Parallel-Konverter R&S FSH-Z22 mit der optischen Schnittstelle des R&S FSH verbinden.
- Die Parallelschnittstelle des R&S FSH-Z22 mit dem Drucker verbinden.
- Den Seriell/Parallel-Konverter R&S FSH-Z22 einschalten.

#### **Bedienung des R&S FSH**

Die Taste SAVE / PRINT drücken.

Der R&S FSH öffnet das Menü SAVE / PRINT, in dem die Funktion Ausdruck der aktuellen Bildschirmdarstellung an einem angeschlossenen Drucker angeboten wird.

Den Softkey SCREEN->PRINTER drücken.

Der R&S FSH startet den Ausdruck des Bildschirminhaltes auf dem angeschlossenen Drucker.

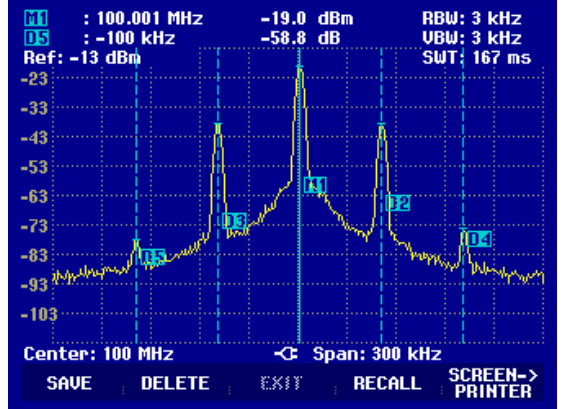